# 自治体 GIS プラットフォーム

―― 管理者用マニュアル ――

Ver. 2.0 2019/11/25

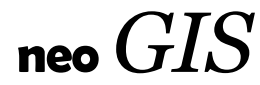

## 目次

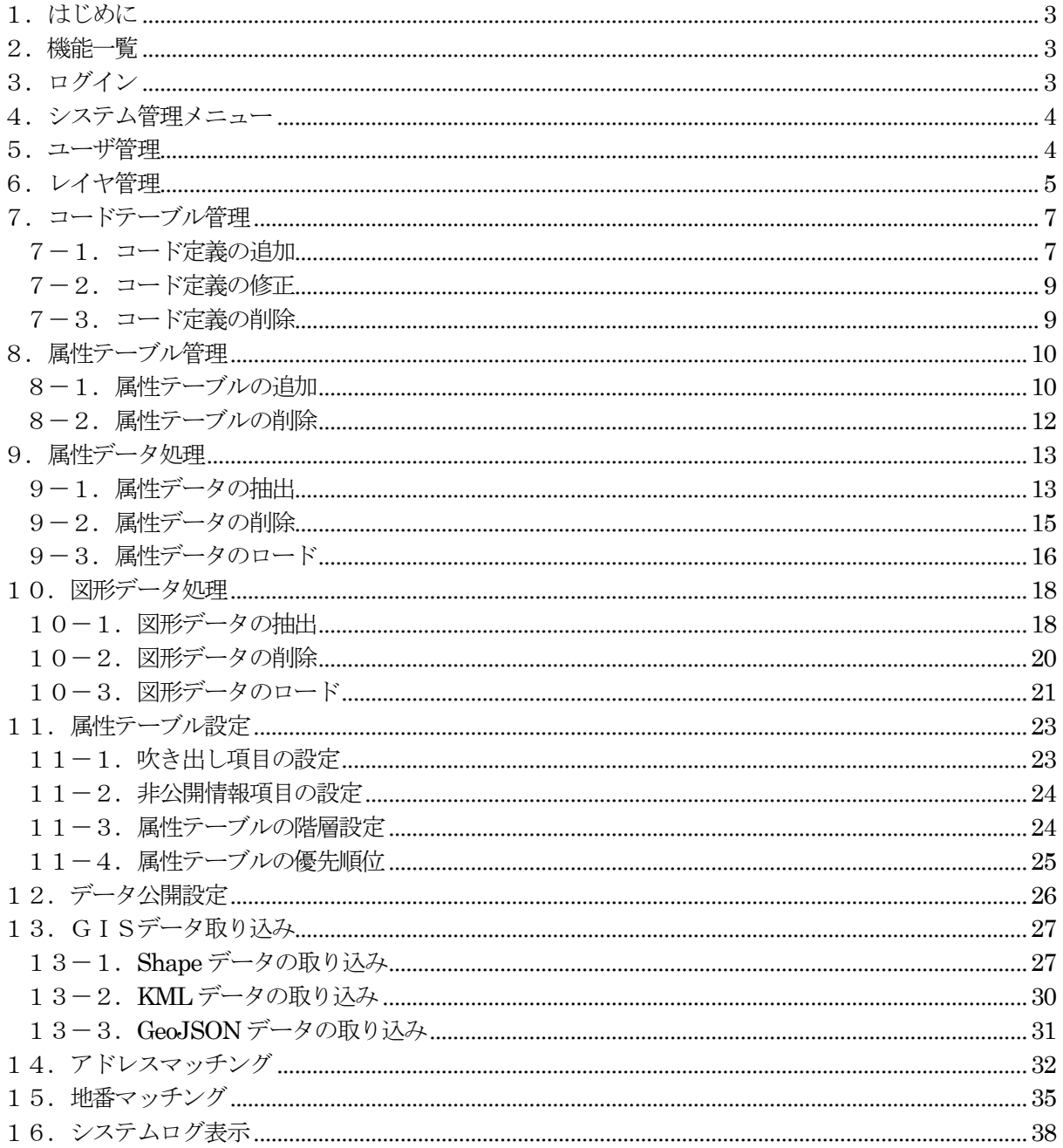

## <span id="page-2-0"></span>1.はじめに

自治体GISプラットフォームを使用するうえで必要となる管理機能の操作マニュアルです。対 象は各グループの管理者となります。

#### <span id="page-2-1"></span>2.機能一覧

- ユーザ管理 : グループ内のユーザの管理 (追加/修正/削除) を行います。
- レイヤ管理 : 図形レイヤの管理 (追加/修正/削除) を行います。
- 属性テーブル管理 : 属性テーブルの作成、削除、コード定義等を行います。
- 図形データ処理 : 図形データの抽出、削除、ロードを行います。
- 属性データ処理 : 属性データの抽出、削除、ロードを行います。
- 属性テーブル設定 : 属性テーブルの吹き出し項目、非公開情報項目の設定を行います。
- データ公開設定 : 図形レイヤ、属性テーブルのグループ外への公開/非公開の設定 を行います。
- GISデータ取り込み:

GISデータ (shape、KML、GeoJSON) の取り込みを行います。

アドレスマッチング:

住所を含むCSVファイルから、アドレスマッチング(住所から座標を 特定する機能)により、ポイントレイヤ、属性テーブルを作成します。

- 地番マッチング : 大字cd、地番という項目を持つCSVファイルを、筆属性とマッチング し、地籍図にリンクする属性テーブルを作成します。
- システムログ表示 : データ更新、印刷、システム管理等の処理ログを一覧表示します。
- ※ グループによっては、その他の機能が追加されている場合があります。
- <span id="page-2-2"></span>3.ログイン

## http:// {自治体 GIS アドレス}/index\_adm.html

ユーザID: ?????? (各グループの管理者)

## <span id="page-3-0"></span>4.システム管理メニュー

ログイン後のシステム管理メニューです。 それぞれの機能ボタンのクリックで、各機能画面に移ります。

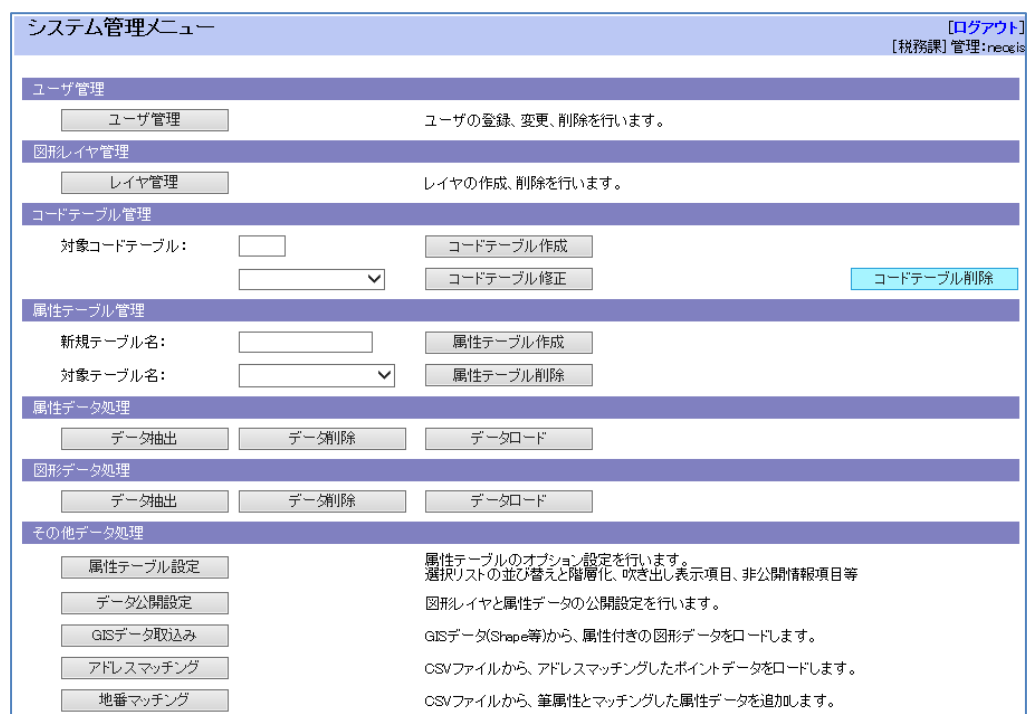

#### <span id="page-3-1"></span>5.ユーザ管理

グループ内のユーザの管理(追加/修正/削除)を行います。 ログインした管理者のグループ内のユーザが表示されます。

注意: ユーザIDは、全グループでユニークとなる必要があります。 登録時に使用済みIDのチェックが行われます。

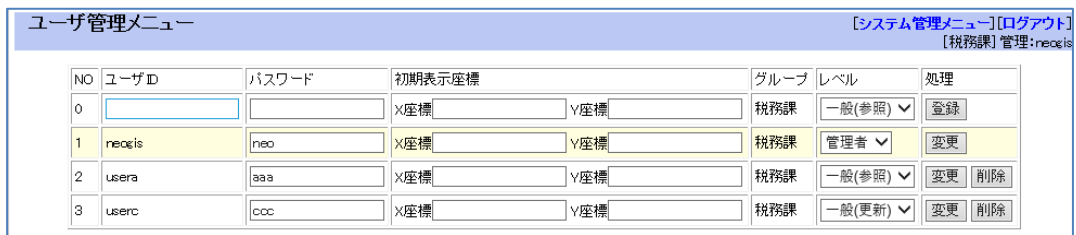

初期表示座標: 図面を開いた時の初期表示位置を指定します。 緯度経度です。 指定のない場合は、市役所位置となります。

レベル: ユーザレベルを指定します。 以下の選択が可能です。

一般(更新)/一般(参照)

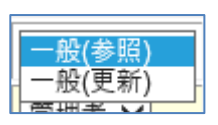

## <span id="page-4-0"></span>6.レイヤ管理

図形レイヤの管理(追加/修正/削除)を行います。 作成したレイヤは、グループ外非公開で作成されます。 公開する場合は、「12.データ公開設定」機能で行います。

画面下部「レイヤデータ」で各種設定を行い、「追加」ボタンのクリックでレイヤが追加されま す。

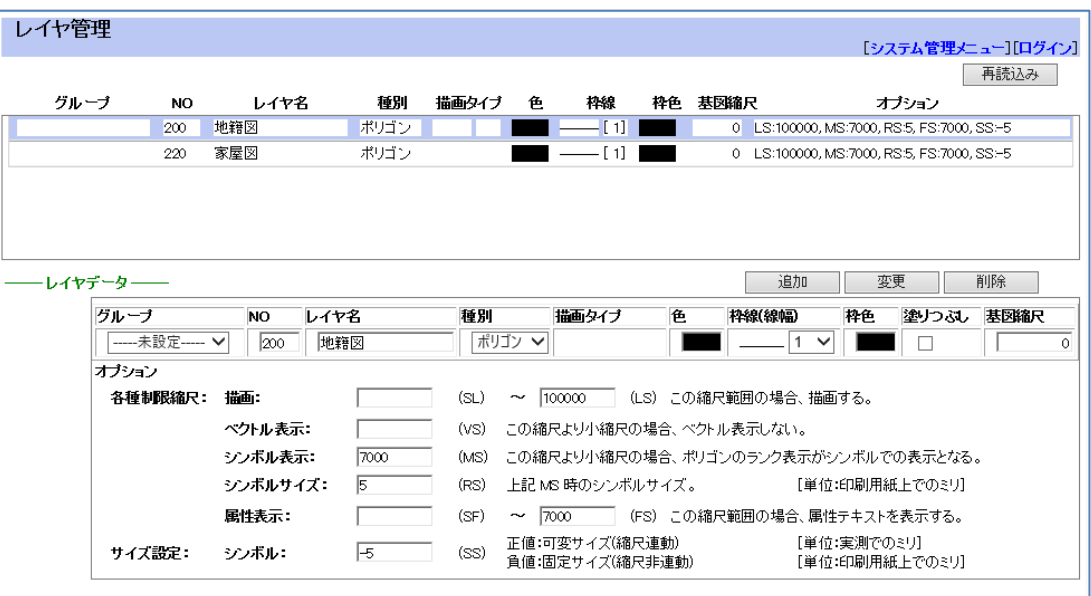

- グループ: ※使用できません。
- NO: レイヤNO。001~999 ただし、888、999 は使えません。
- レイヤ名: レイヤ名。漢字9文字(半角18文字)までの文字列。
- 種別: ポリゴン (面) /ライン (線) /シンボル (点)。

描画タイプ: 種別によって変わります。

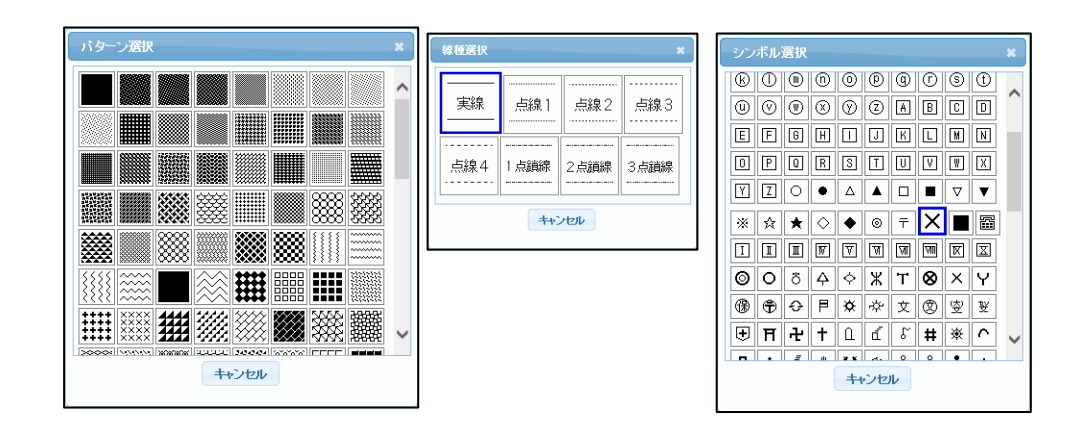

色: 描画色。ポリゴンの場合は塗り色。

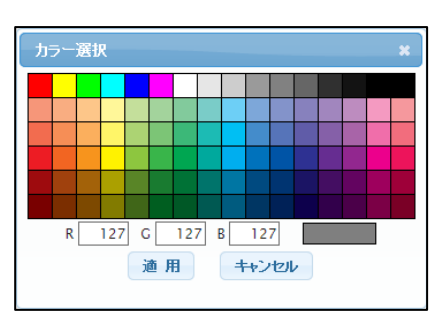

- 枠線(線幅): ラインの太さ。および、ポリゴン枠のラインの太さ。 1~16ピクセル。
- 塗りつぶし: ポリゴンの塗りつぶしON/OFF。
- 基図縮尺: 基図の縮尺精度。 システム内では、メモの扱いです。

その他オプション:

描画: 描画する縮尺範囲。

ベクトル表示:

ベクトル表示する最小縮尺。

これは、図形編集機能に影響します。

この縮尺以下では図形編集できません。

シンボル表示:

ポリゴンのランク表示時、この縮尺以下になるとシンボルでの 表示となります。

シンボルサイズ: 上記シンボル表示時のシンボルサイズ。

属性表示:

地図上に属性表示する縮尺範囲。

サイズ設定:シンボル:

- シンボルの表示サイズ。
- 正値: 描画縮尺に連動する実測でのサイズ。(単位:ミリ)
- 負値: 描画縮尺に連動しない固定サイズ。(単位:印刷用紙上 でのミリ)
- 「追加」ボタン: 上記設定で図形レイヤを追加します。
- 「変更」ボタン: 選択した図形レイヤの設定内容を変更し適用します。
- 「削除」ボタン: 選択した図形レイヤを削除します。

## <span id="page-6-0"></span>7.コードテーブル管理

属性テーブルで使用するコード定義の管理(追加/修正/削除)を行います。

#### <span id="page-6-1"></span>7-1.コード定義の追加

「対象コードテーブル」横のテキストボックスに、作成するコードIDを入力して、「コードテー ブル作成」ボタンをクリックします。

「コードテーブル作成」画面が表示されます。

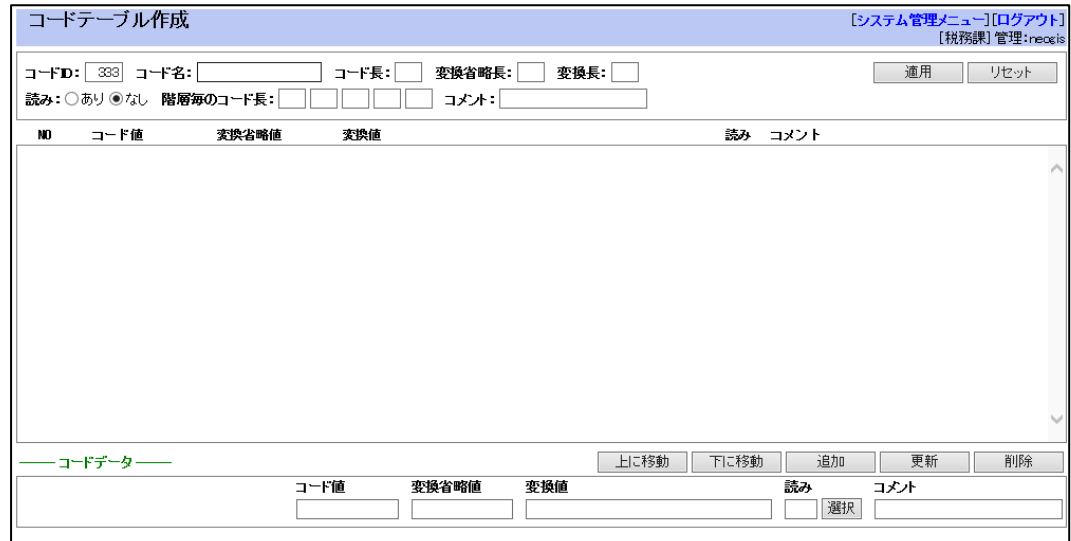

コード概要部:

- コードID: コードID。
- コード名: コード名。
- コード長: コード長。最大10。漢字5文字(半角10文字)。
- 変換省略長: 最大10。漢字5文字(半角10文字)までに短縮したコード定義。
- 変換長: コード定義長。最大30。漢字15文字(半角30文字)。

読み: 読みを付けると、大字等大量のデータがある場合に、選択リストを 絞ることが可能となります。

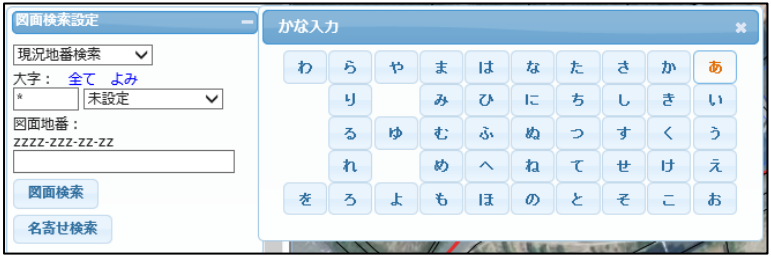

階層ごとのコード長:

コードは階層化することが可能です。 例えば、大分類3桁、小分類3桁等。 5階層まで可能。

コメント: コードのメモ。漢字20文字(半角40文字)までの文字列。

コード定義部:

―――コードデータ――― 下部に、それぞれのコード定義を入力し、「追加」ボタン のクリックでコード定義が追加されます。

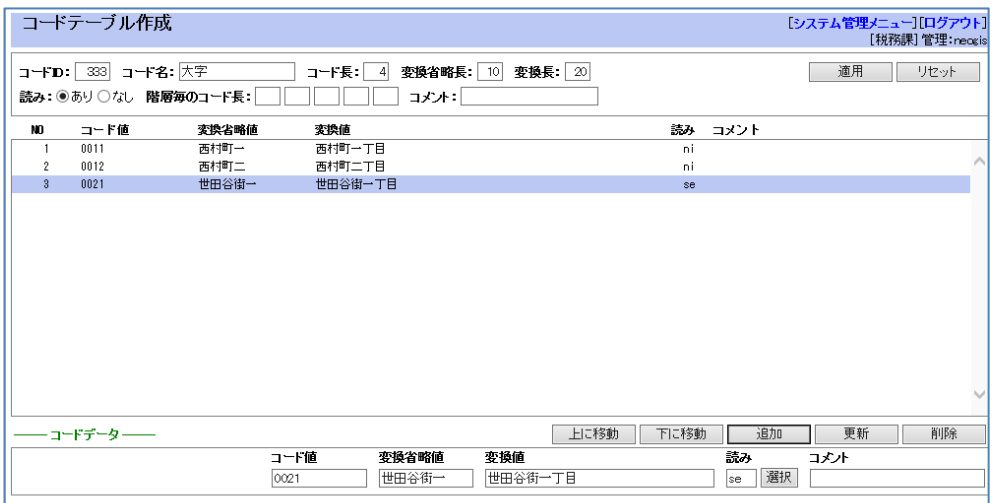

コード値: コード値。

変換省略値: 短縮したコード定義。

変換値: コード定義。

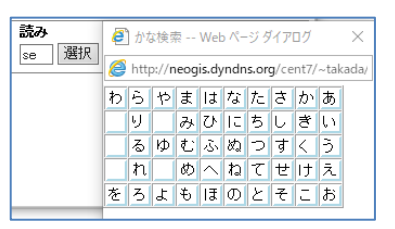

読み: コード定義先頭の読み一文字をローマ字で指定する。 例えば、「あ」-> 「a」、「さ」-> 「sa」. 「選択」ボタンで、読みパネル (上図) 表示し、そこから選択する ことも可能。

コメント: コード定義のメモ。漢字10文字(半角20文字)までの文字列。

「上に移動」「下に移動」ボタン: 選択したコード定義の順番を調整します。

- 「変更」ボタン: 選択したコード定義を変更します。
- 「削除」ボタン: 選択したコード定義を削除します。
- 「適用」ボタン:設定した内容でコード定義をコードテーブルに保存します。

「リセット」ボタン: 設定した内容をリセットします。

## <span id="page-8-0"></span>7-2.コード定義の修正

「対象コードテーブル」横の「コード選択」リストで修正するコード定義を選択し、「コードテ ーブル修正」ボタンをクリックします。

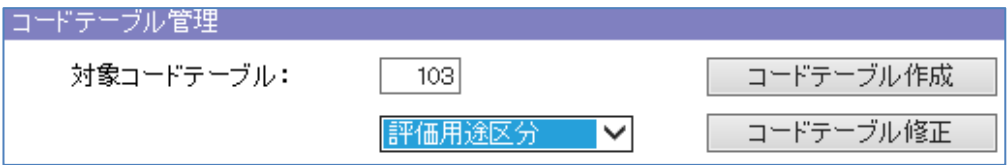

「コードテーブル修正」画面が表示されます。 上記で指定したコード定義の内容が表示されます。

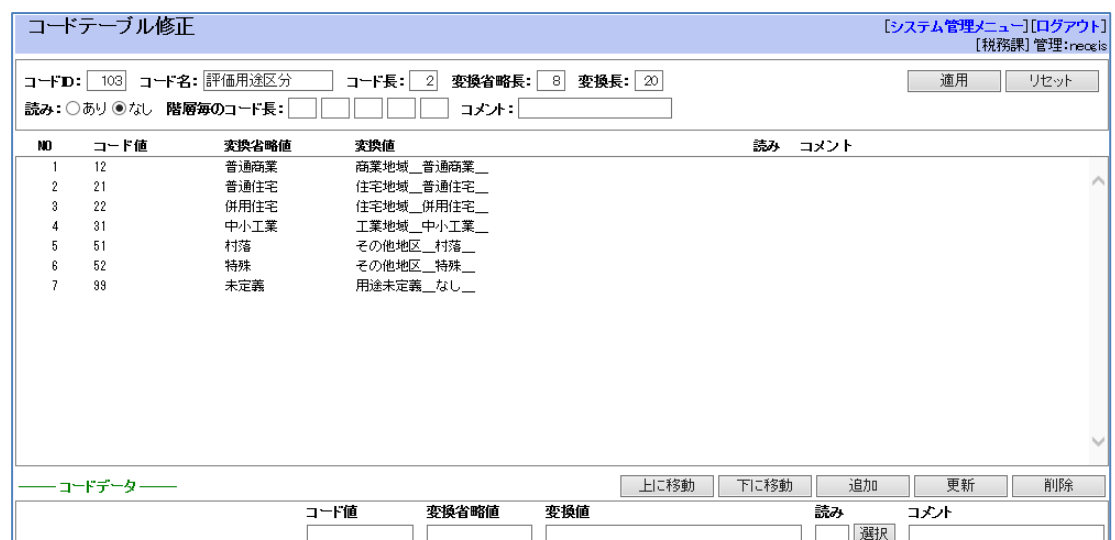

修正方法は、「7-1. コード定義の追加」と同様です。

「適用」ボタン: 修正した内容でコード定義をコードテーブル保存します。

「リセット」ボタン: 修正した内容をリセットします。

## <span id="page-8-1"></span>7-3.コード定義の削除

「対象コードテーブル」横の「コード選択」リストで削除するコード定義を選択し、「コードテ ーブル削除」ボタンをクリックします。

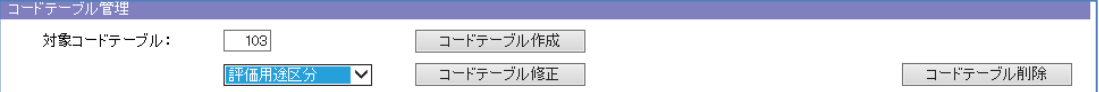

「コードテーブル削除」画面が表示されます。

内容を確認後、「適用」ボタンのクリックで、対象のコード定義がコードテーブルから削除され ます。

#### <span id="page-9-0"></span>8.属性テーブル管理

属性テーブルの管理(追加/修正/削除)を行います。

#### <span id="page-9-1"></span>8-1. 属性テーブルの追加

「新規テーブル名」横のテキストボックスに、作成する属性ファイル名を入力して、「属性テー ブル作成」ボタンをクリックします。

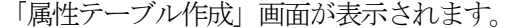

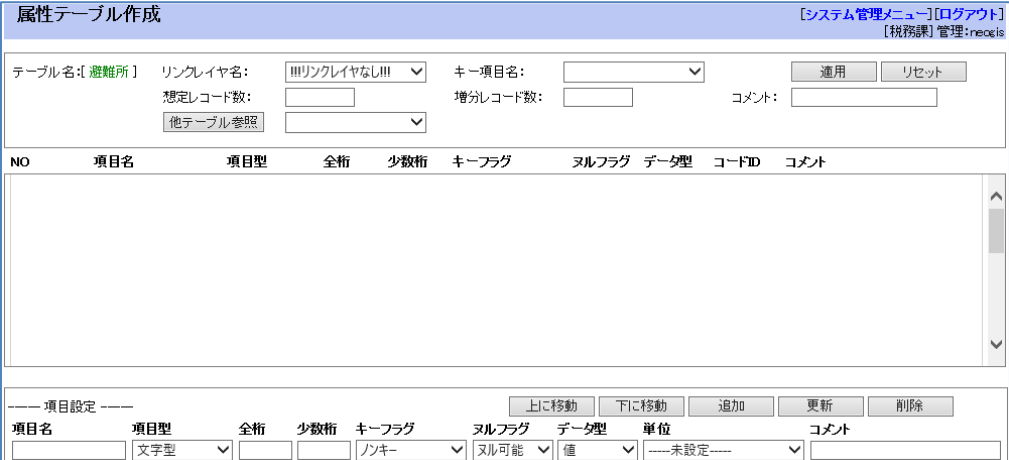

属性テーブル概要部:

- テーブル名: 属性テーブル名。半角数字以外で始まる漢字8文字(半角16文字) までの文字列。
- リンクレイヤ名: 図形にリンクする場合は、図形レイヤを選択。 図形にリンクしない属性ファイルを作成する場合は、 "!!!リンクレイヤなし!!!"を選択。

キー項目名: レコードを特定するキーとなる項目名。 図形とリンクする場合は、リンクキーとなる項目名。 項目一覧から選択。

- 想定レコード数、増分レコード数: 想定されるレコード数、想定される増分レコード数。 システム内では、メモの扱いです。
- コメント: データのメモ。漢字11文字(半角22文字)までの文字列。

「他テーブル参照」ボタン:

項目定義が既存の属性テーブルと似ている場合、項目定義をその属 性テーブルからコピーしてくることが可能です。 コピー後、必要な部分のみを修正することで入力の手間を省けます。

―――項目設定――― 下部に、それぞれの項目定義を入力し、「追加」ボタンのクリ ックで項目定義が追加されます。

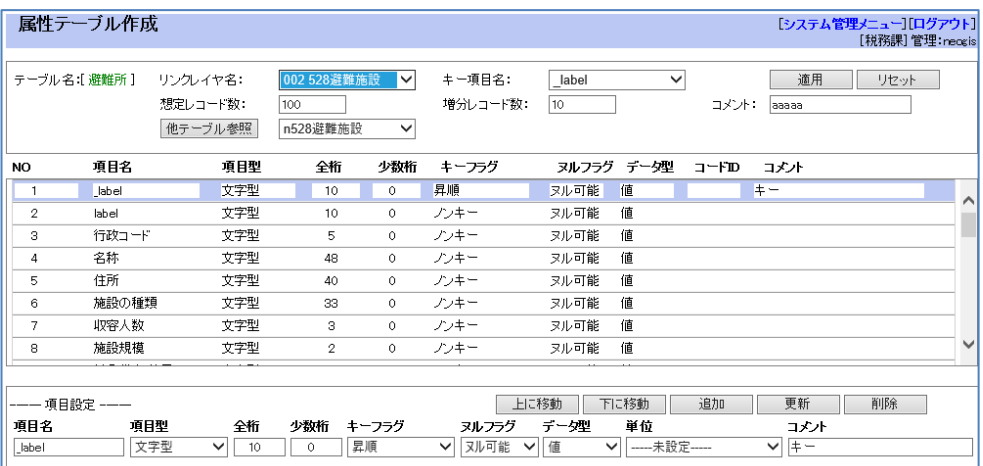

項目名: 項目名。半角数字以外で始まる漢字8文字(半角16文字) までの文字列。

項目型: 項目の型。 文字型:漢字499文字(半角999文字)までの文字列。 小桁整数型: 整数。-32768 ~ 32767 整数型: 整数。-2147483648 ~ 2147483647 少数実数型: 実数。 -3.402823E38~-1.401298E-45 1.401298E-45~3.402823E38 実数型: 実数。 -1.79769313486231E308~-4.94065645841247E-324 4.94065645841247E-324~1.79769313486232E308 日付型: 日付。

全桁: 全体の桁数。小数点含む。

- 小数桁: 小数部分の桁数。
- キーフラグ: キーの設定。 インデックス/ユニークインデックス。
- ヌルフラグ: ヌル値を許すかどうかのフラグ。可能/不可
- データ型: データの型。値/コード
- 単位: データの単位。 システム内では、メモの扱いです。

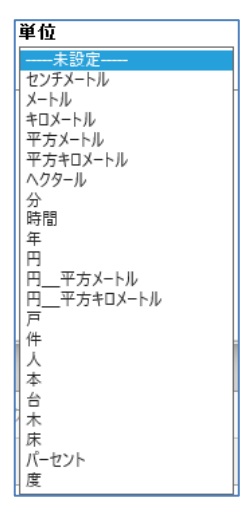

コメント: 項目のメモ。漢字14文字(半角29文字)までの文字列。

添付ファイルの追加:

属性テーブルでは、各レコードに添付ファイル(画像、エクセル等) を添付することが可能です。 詳細設定で、"upkey"という特別な名前の項目を追加することで、 これが可能となります。 この場合、項目型、桁数等は自動設定されますので、指定する必要 はありません。

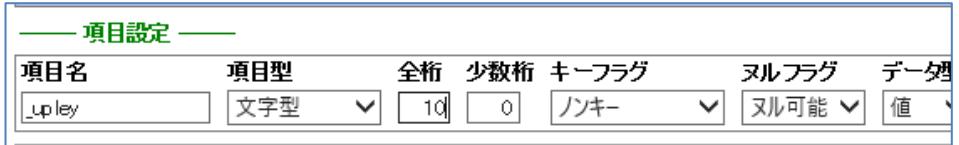

「上に移動」「下に移動」ボタン: 選択した項目の順番を調整します。

「変更」ボタン: 選択した項目定義を変更します。

「削除」ボタン: 選択した項目定義を削除します。

「適用」ボタン: 設定した内容で属性テーブルを作成します。

「リセット」ボタン: 設定した内容をリセットします。

#### <span id="page-11-0"></span>8-2. 属性テーブルの削除

「対象テーブル名」横の「属性テーブル選択」リストで削除する属性テーブルを選択し、「属性 テーブル削除」ボタンをクリックします。

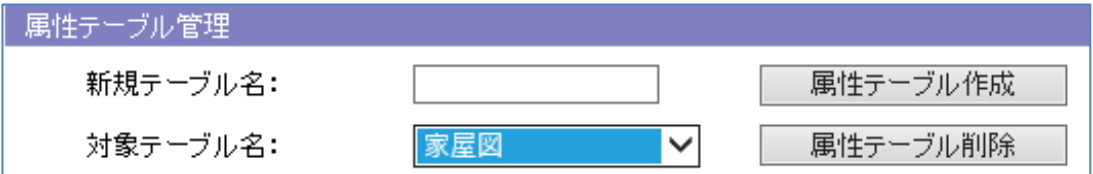

「属性テーブル修正」画面が表示されます。

上記で指定した属性テーブルの内容が表示されます。

内容を確認後、「適用」ボタンのクリックで、対象の属性テーブルが削除されます。

#### <span id="page-12-0"></span>9. 属性データ処理

属性テーブルの各種処理(抽出/削除/データロード)を行います。

#### <span id="page-12-1"></span>9-1. 属性データの抽出

属性データ処理「データ抽出」ボタンをクリックし、「属性データ抽出」画面を表示します。 各種条件を設定して「実行」ボタンのクリックで、データが抽出されダウンロード可能となりま す。

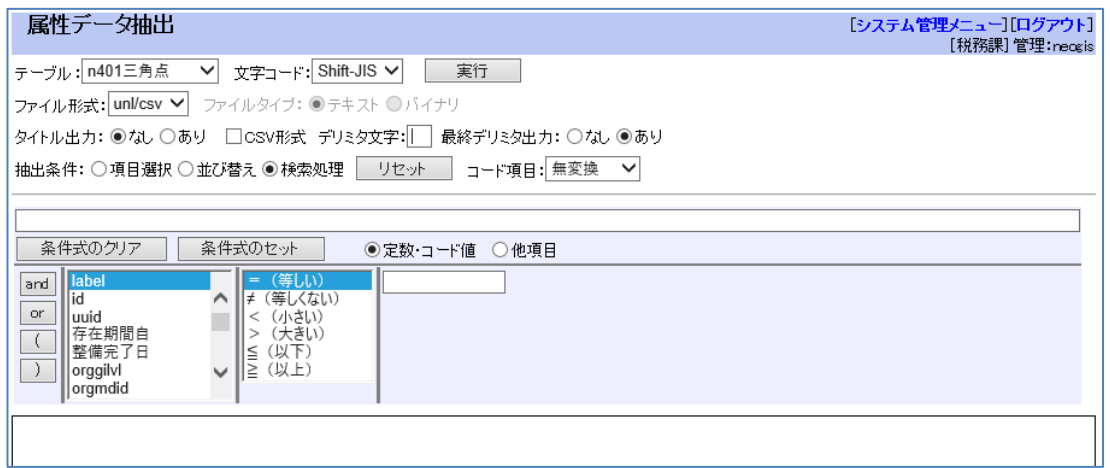

- テーブル: 抽出対象のテーブル。
- 文字コード: 抽出時の文字コード。Shift-JIS/EUC/UTF-8
- ファイル形式: 出力形式。

 unl/csv: デリミタ区切りのテキストデータ。 dump: データベース (PostgreSQL) の COPY 形式。

- ファイルタイプ: ファイル形式が"dump"の場合、テキスト/バイナリを選択。
- タイトル出力: ファイル形式が"unl/csv "の場合、先頭行にタイトル(項目名)を出力する かどうかを選択。
- c s v 形式: ファイル形式が "unl/csv "の場合、CSV 形式 (カンマデリミタ形式) で出 力。
- デリミタ文字: ファイル形式が"unl/csv "の場合、カンマ以外のデリミタを使用したい場 合は、ここに入力。

最終デリミタ出力:

レコードの最後にデリミタを付けるか、付けないかの指定。

抽出条件:

項目選択、並び替え、検索条件を指定します。

項目選択: 出力項目を選択。

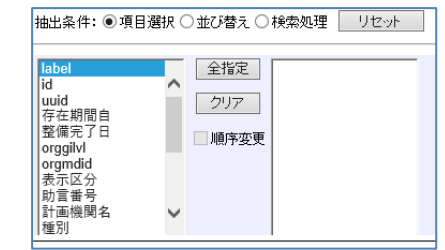

並び替え: 並び替え項目を選択。

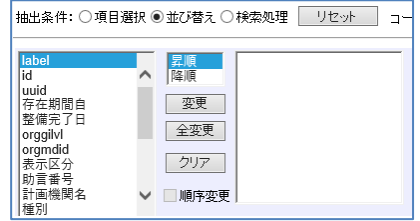

検索条件: 検索条件を論理式で指定。

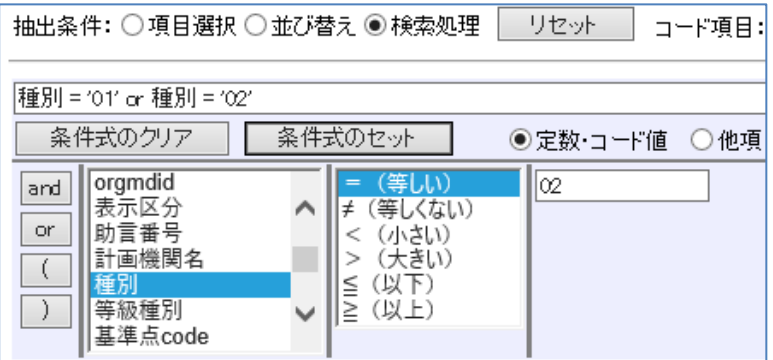

コード項目: コード項目の出力形式。無変換/変換省略/変換

「実行」ボタンのクリックにより、設定した条件でデータが抽出され結果が表示されます。

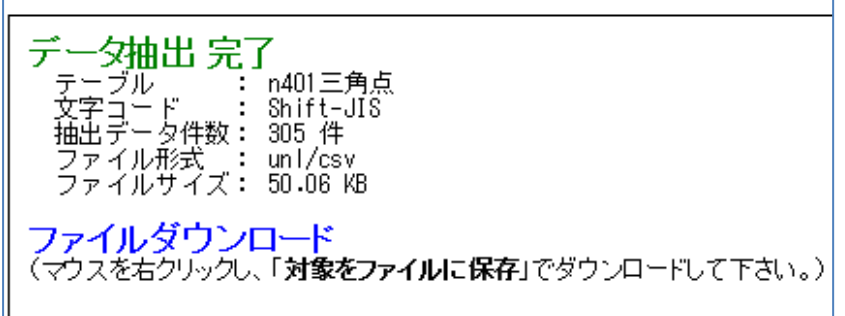

「ファイルダウンロード」アンカーのクリックで、抽出データをダウンロードします。

## <span id="page-14-0"></span>9-2. 属性データの削除

属性データ処理「データ削除」ボタンをクリックし、「属性データ削除」画面を表示します。 各種条件を設定して「実行」ボタンのクリックで、データが削除されます。

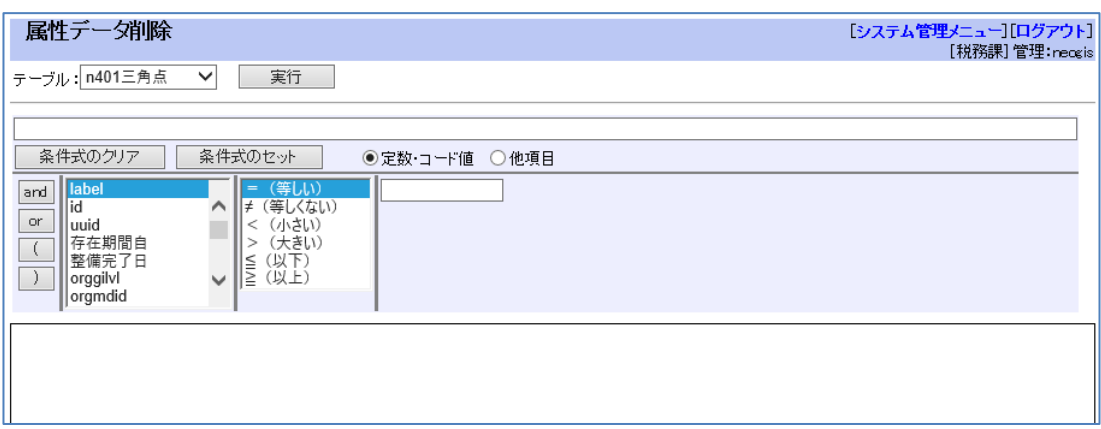

テーブル: データ削除対象のテーブル。

削除条件を、論理式で指定します。 条件が指定されない場合は、全レコードが削除されます。

「実行」ボタンのクリックにより、設定した条件でデータが削除され結果が表示されます。

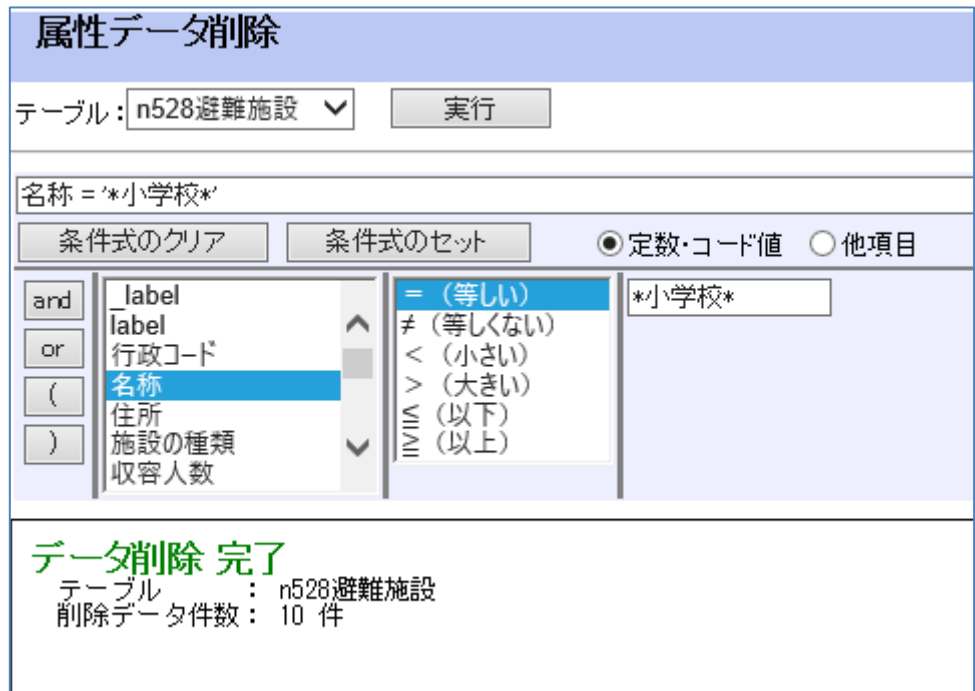

## <span id="page-15-0"></span>9-3. 属性データのロード

属性データ処理「データロード」ボタンをクリックし、「属性データロード」画面を表示します。 各種条件を設定して「実行」ボタンのクリックで、データがロードされます。

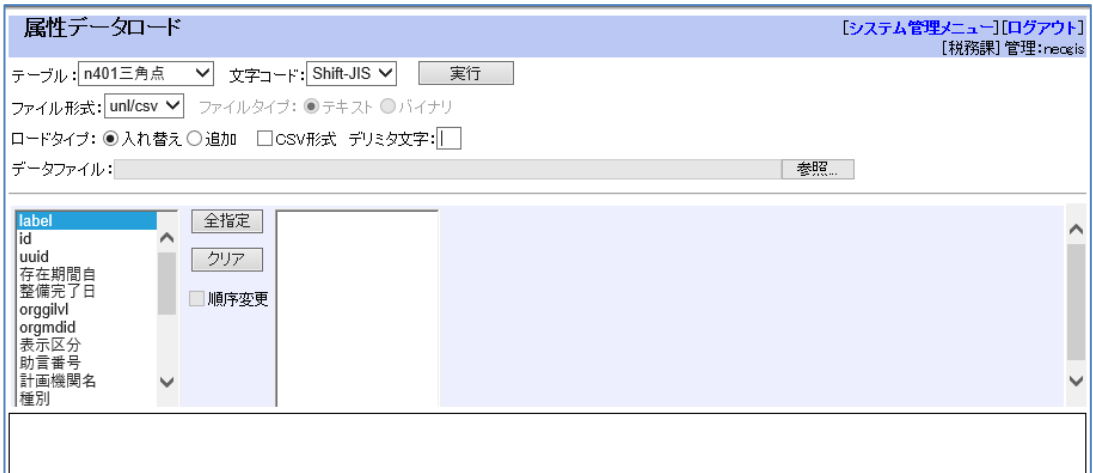

- テーブル: ロード対象のテーブル。
- 文字コード: ロードデータの文字コード。Shift-JIS/EUC/UTF-8
- ファイル形式: ロードするファイルの形式。 unl/csv: デリミタ区切りのテキストデータ。 dump: データベース (PostgreSQL) の COPY 形式。
- ファイルタイプ: ファイル形式が"dump"の場合、テキスト/バイナリを選択。
- ロードタイプ: ロードタイプ。入れ替え/追加
- c s v 形式: ファイル形式が "unl/csv "の場合、CSV 形式 (カンマデリミタ形式) のデ ータをロードする。
- デリミタ文字: ファイル形式が"unl/csv"の場合、カンマ以外のデリミタを使用している データをロードする場合は、ここに入力。
- データファイル: ロードするデータファイル。
- 項目選択: ロードするデータファイルの項目を指定。

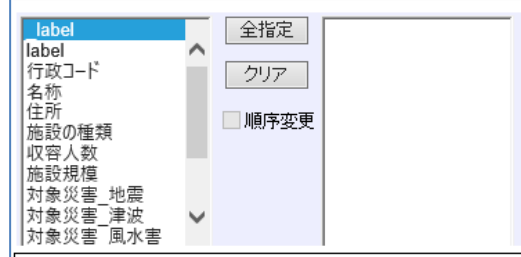

「実行」ボタンのクリックにより、設定した条件でデータがロードされ結果が表示されます。

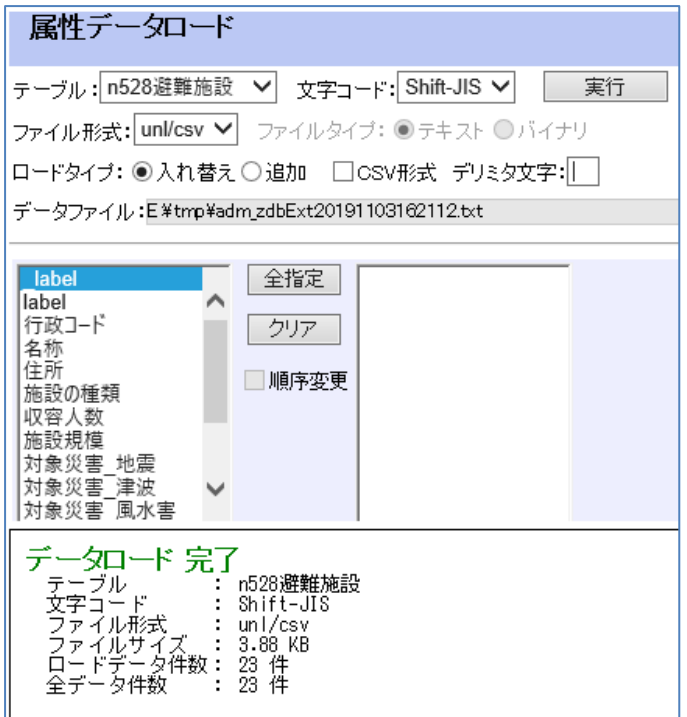

#### <span id="page-17-0"></span>10.図形データ処理

図形データの各種処理(抽出/削除/データロード)を行います。

#### <span id="page-17-1"></span>10-1. 図形データの抽出

図形データ処理「データ抽出」ボタンをクリックし、「図形データ抽出」画面を表示します。 各種条件を設定して「実行」ボタンのクリックで、図形データが抽出されダウンロード可能とな ります。

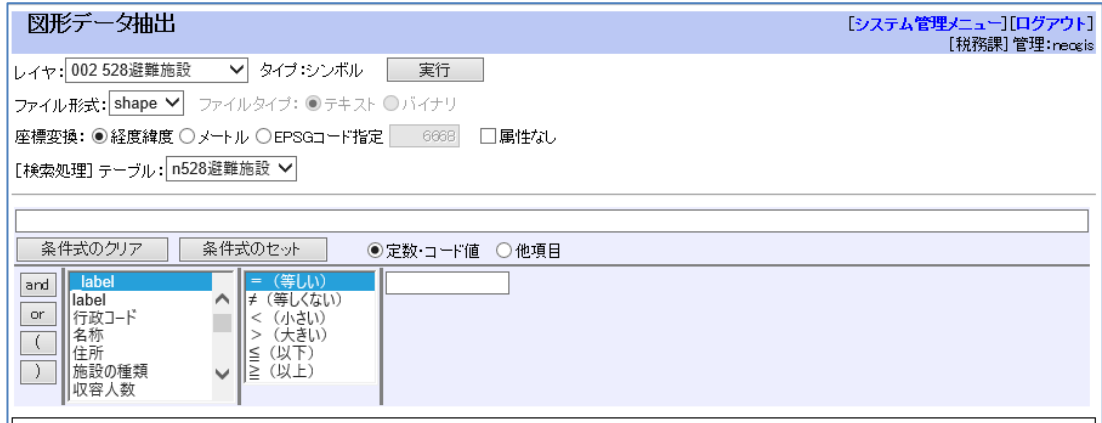

- レイヤ: 抽出対象の図形レイヤ。
- ファイル形式: 出力形式。 ※このデータはシステムの内部形式となります。 shape: shape 形式。(dcf、shp、shx を Lzh でまとめます。) dump: データベース (PostgreSQL) の COPY 形式。
- ファイルタイプ: ファイル形式が"dump"の場合、テキスト/バイナリを選択。
- タイトル出力: ファイル形式が"unl/csv "の場合、先頭行にタイトル(項目名)を出力する かどうかを選択。

座標変換: 出力する座標形式を指定。 緯度経度/メートル/EPSGコード 緯度経度/メートルは、GISの環境設定に依存します。

> EPSGコードとは?: GISで使用する座標参照系、測地系、地図投影法等を表すコード。 室蘭市(デモデータ)では、以下となります。 2454: 平面直角座標の12系。JGD2000 4612; JGD2000。緯度経度 4326: WGS84。緯度経度 また

> > 緯度経度: 4612がセットされます。 メートル: 2454がセットされます。

「属性なし」チェックボックス:

属性情報を付けない場合 (label のみ出力)は、チェックON。

属性情報を付けた場合、システムの内部情報(以下)が出力されます。

- label: ラベル
- cent\_bt: ボタンコード。未使用
- cent0: 中心点座標
- cent1: 引き出し線(1点目)
- cent2: 引き出し線(2点目)。文字書き出し座標。
- cent3: 引き出し線(3点目)。文字書き出し方向座標。
- 抽出条件: 抽出条件の指定。 検索条件を論理式で指定。

図形レイヤには複数の属性テーブルがリンクしている場合もあるので、 属性テーブルも選択します。

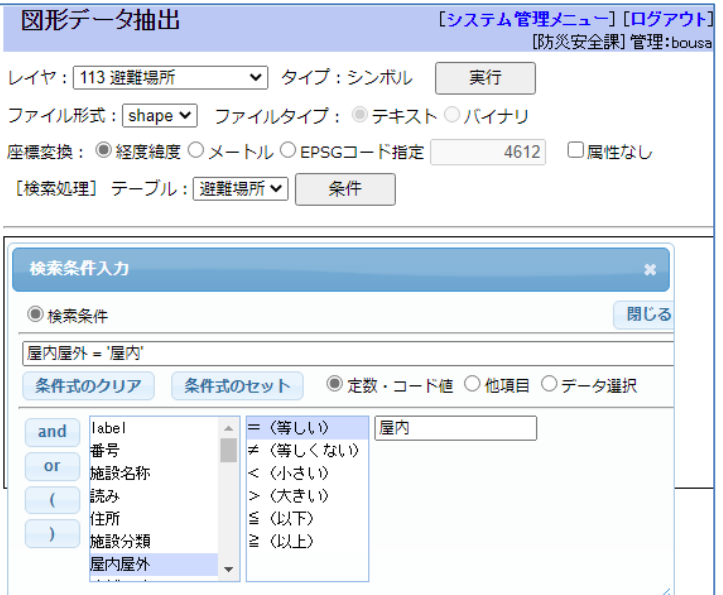

「実行」ボタンのクリックにより、設定した条件でデータが抽出され結果が表示されます。

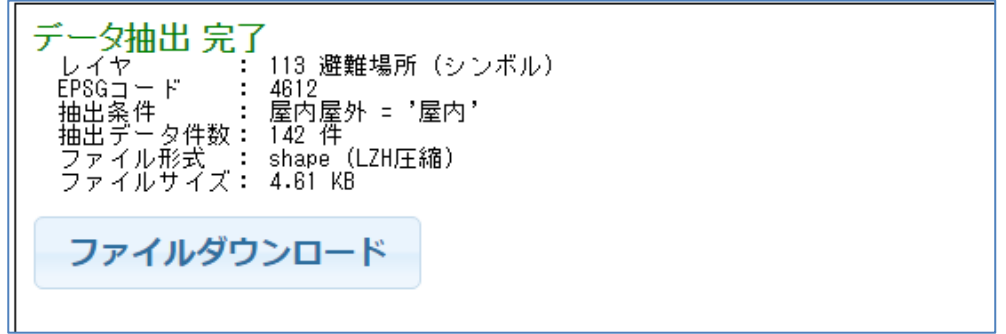

「ファイルダウンロード」ボタンのクリックで、抽出データをダウンロードします。

## <span id="page-19-0"></span>10-2.図形データの削除

図形データ処理「データ削除」ボタンをクリックし、「図形データ削除」画面を表示します。 各種条件を設定して「実行」ボタンのクリックで、図形データが削除されます。

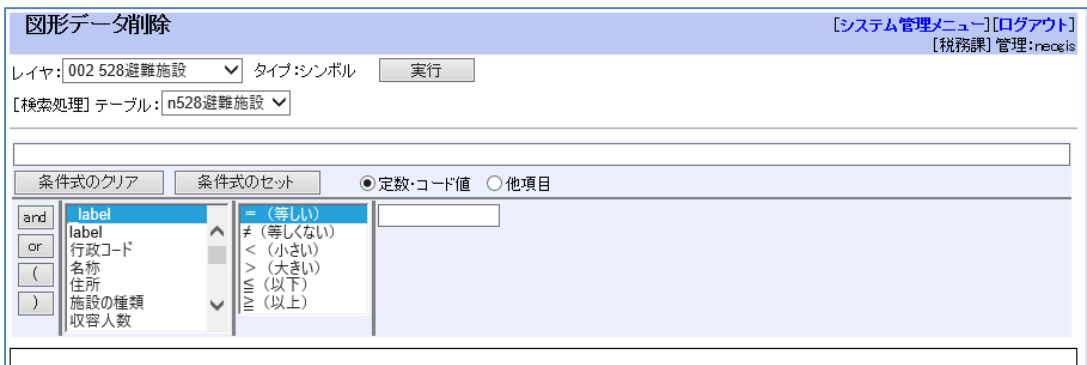

レイヤ: 削除対象の図形レイヤ。

削除条件を、論理式で指定します。 条件が指定されない場合は、全レコードが削除されます。

図形レイヤには複数の属性テーブルがリンクしている場合もあるので、属性テーブルも選択しま す。

「実行」ボタンのクリックにより、設定した条件でデータが削除され結果が表示されます。

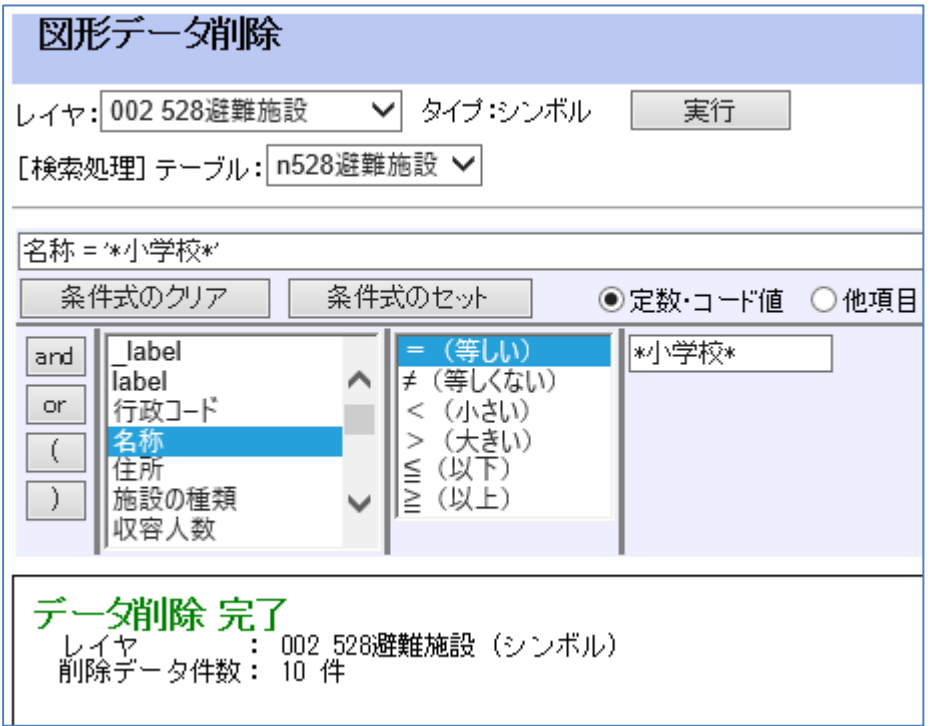

#### <span id="page-20-0"></span>10-3.図形データのロード

図形データ処理「データロード」ボタンをクリックし、「図形データロード」画面を表示します。 各種条件を設定して「実行」ボタンのクリックで、図形データがロードされます。

注意: 図形データでロード可能なのは、「10-1. 図形データの抽出」で抽出したデータの みとなります。※このデータはシステムの内部形式です。 他で作成した図形データはロードできません。

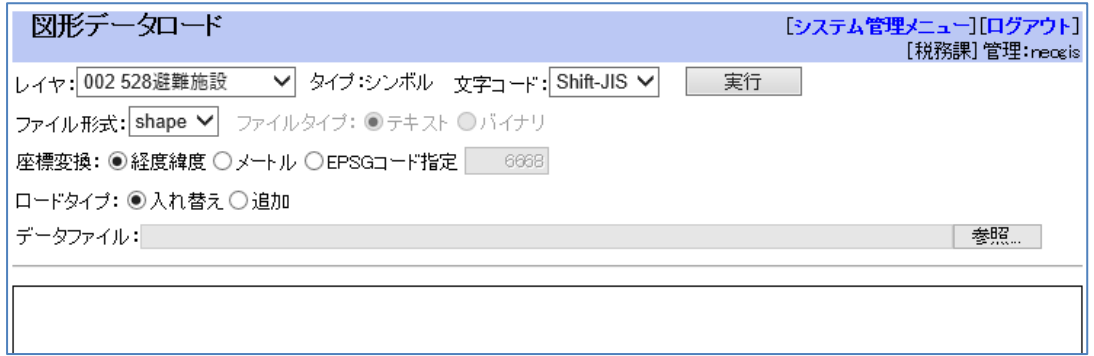

- レイヤ: ロード対象の図形レイヤ。
- 文字コード: ロードデータの文字コード。Shift-JIS/EUC/UTF-8

ファイル形式: ロードするデータの形式。※このデータはシステムの内部形式となります。 shape: shape 形式。 ※dcf、shp、shx をLzh でまとめたものを指定する。 dump: データベース (PostgreSQL) の COPY 形式。

ファイルタイプ: ファイル形式が"dump"の場合、テキスト/バイナリを選択。

座標変換: ロードするデータの座標形式を指定。 緯度経度/メートル/EPSGコード 緯度経度/メートルは、GISの環境設定に依存します。

> EPSGコードとは?: GISで使用する座標参照系、測地系、地図投影法等を表すコード。 室蘭市(デモデータ)では、以下となります。 2454: 平面直角座標の12系。JGD2000 4612; JGD2000。緯度経度 4326: WGS84。緯度経度 また 緯度経度: 4612がセットされます。 メートル: 2454がセットされます。

ロードタイプ: ロードタイプ。入れ替え/追加

データファイル: ロードする図形データファイル。

「実行」ボタンのクリックにより、設定した条件でデータがロードされ結果が表示されます。

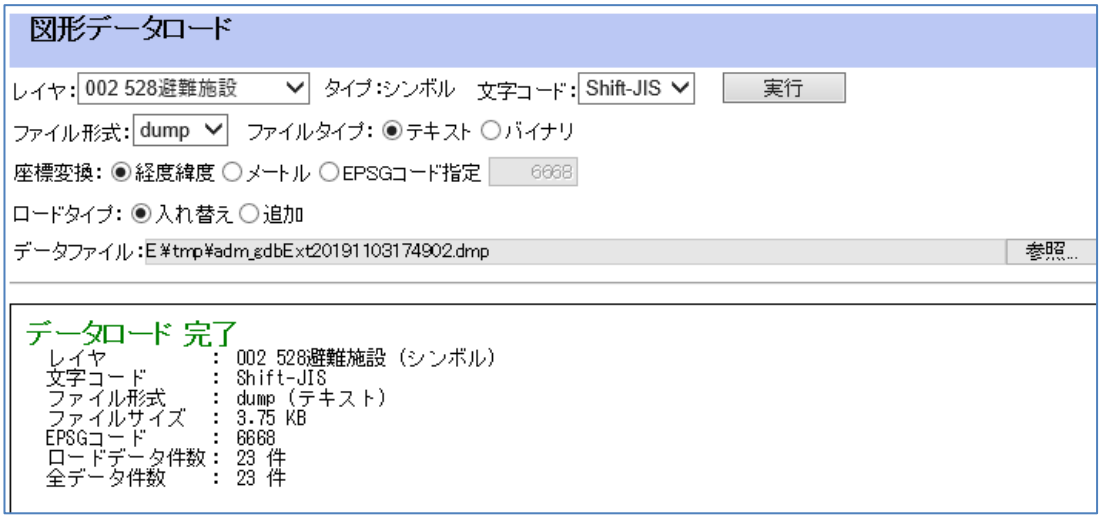

## <span id="page-22-0"></span>11. 属性テーブル設定

属性テーブルの吹き出し項目、非公開情報項目の設定を行います。

グループで管理している属性テーブルが表示されます。 下部の「吹き出し項目」、「非公開情報項目」ボタンで、それぞれ設定します。 また、属性テーブルの階層、地図クリック時の優先順位も設定可能です。

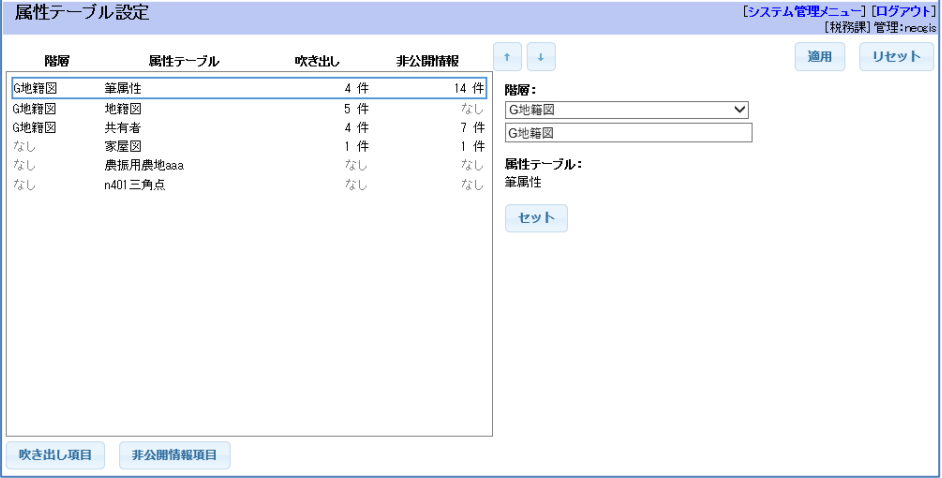

## <span id="page-22-1"></span>11-1. 吹き出し項目の設定

設定する属性テーブルを選択して、「吹き出し項目」ボタンをクリックします。

吹き出しに表示したい項目のチェックボックスをON にします。 また、上下矢印のボタンで、吹き出しの表示順の設定も可能です。 さらに、吹き出し表示時の項目の表示名の設定も可能となっています。

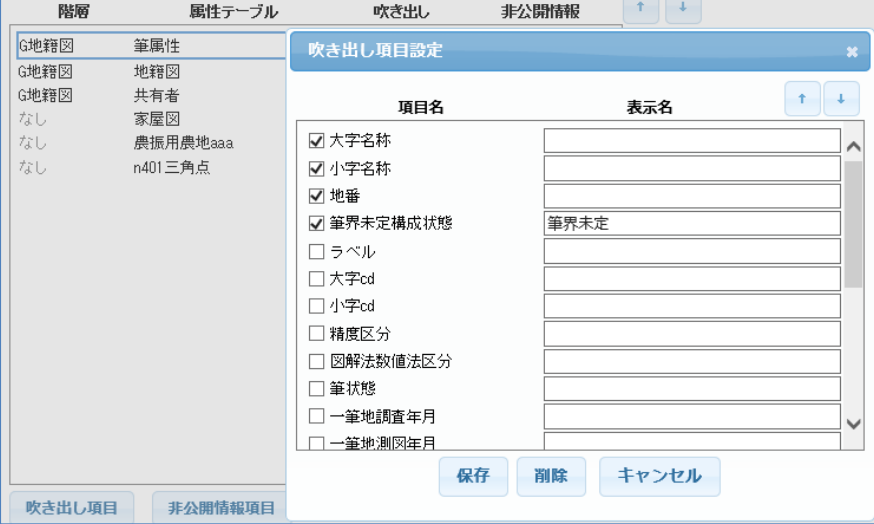

「適用」ボタン: 設定した吹き出し設定を保存します。

「リセット」ボタン: 設定した吹き出し情報をリセットします。

## <span id="page-23-0"></span>11-2. 非公開情報項目の設定

非公開情報項目に指定すると:

- ① その属性テーブルが公開された場合でも、指定された項目は公開されません。
- ② 指定された項目は、画面に表示されても、印刷時は出力されません。
- ③ 指定された項目は、CSV出力、GISデータ出力にも出力されません。 ただし、管理者は出力可能です。

設定する属性テーブルを選択して、「非公開情報項目」ボタンをクリックします。

非公開情報に指定したい項目のチェックボックスをON にします。

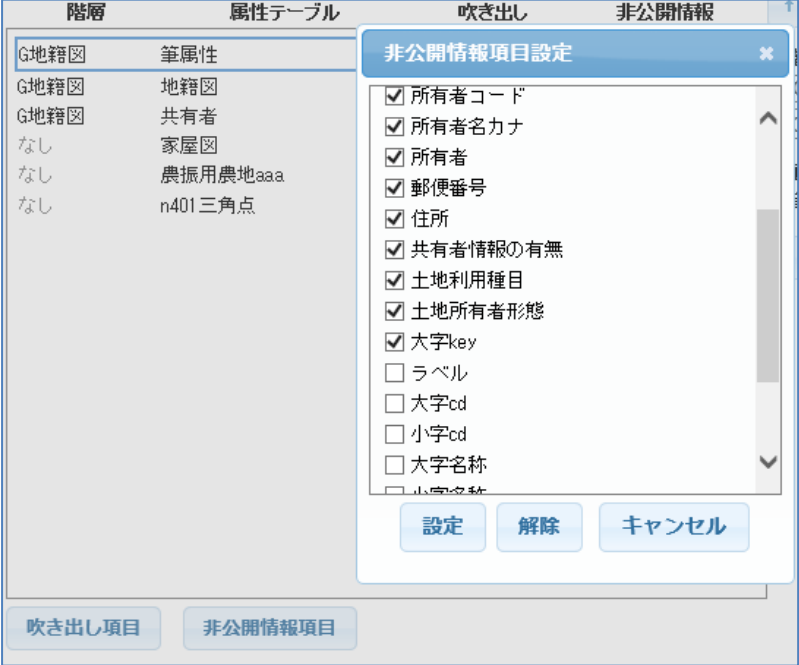

「適用」ボタン: 設定した非公開情報項目を保存します。

「リセット」ボタン: 設定した非公開情報項目をリセットします。

#### <span id="page-23-1"></span>11-3. 属性テーブルの階層設定

属性テーブルの階層とは、属性テーブルのグループのようなイメージです。

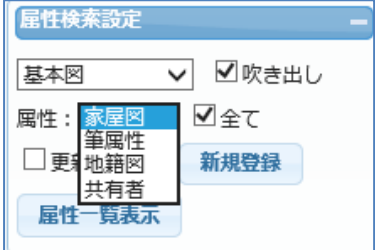

次ページのように階層が設定されていると、 GISメニューが、左図のようになり、 "基本図"が選択されている場合、 "家屋図"、"筆属性"、"地籍図"、 "共有者"すべてが、クリックの対象 となります。

例えば、"テスト"という階層を新しく作成し、その中に "n526 避難施設"を入れる場合は、 下図のように、「階層」に"テスト"と入力し、"n526 避難施設"を選択後、「セット」ボタンを クリックします。

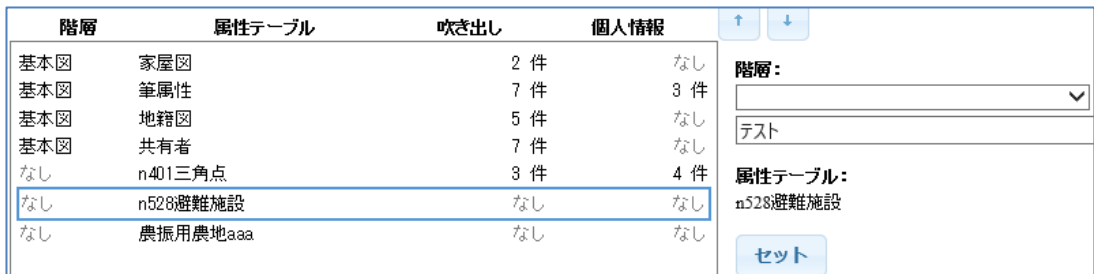

属性テーブルを階層から外す場合は、対象属性テーブルを選択後、「階層」で"ブランク"を選 択して、「セット」ボタンをクリックします。

「適用」ボタン: 設定した階層設定を保存します。

「リセット」ボタン: 設定した階層設定をリセットします。

## <span id="page-24-0"></span>11-4. 属性テーブルの優先順位

属性テーブルの優先順位とは、属性テーブルの階層が設定されている場合、その中での地物のク リック時の優先順位を表します。

例えば、上図のような階層"基本図"の場合、家屋図と筆属性は両方ポリゴンなので、家屋図の 優先順位を筆属性より上にしておかないと、家屋図のクリックができなくなります。 これを回避するために優先順位があります。

もちろん、「全て」チェックボックスを外して、対象の属性テーブルを選択すれば、下位の属性 テーブルのクリックも可能となります。

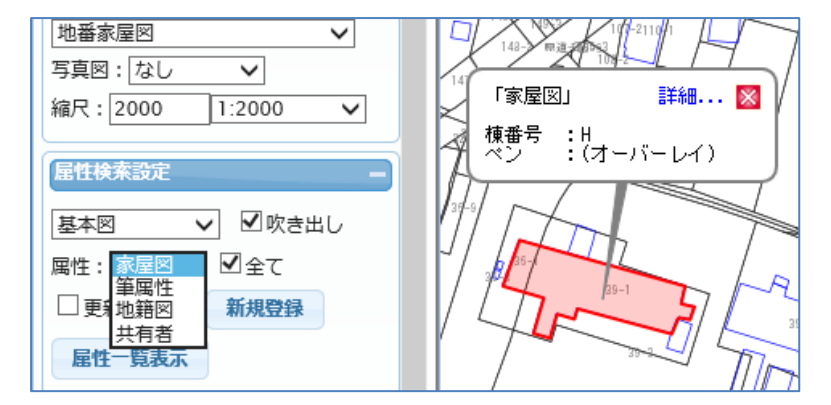

階層が設定されていない属性テーブルは、その図面内に存在する属性テーブルでの優先順位とな ります。

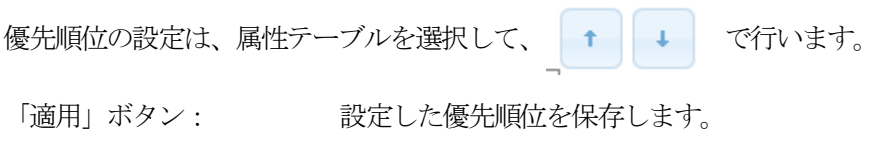

「リセット」ボタン: 設定した優先順位をリセットします。

## <span id="page-25-0"></span>12.データ公開設定

図形レイヤ、属性テーブルのグループ外への公開/非公開の設定を行います。

グループで管理している図形レイヤ、属性テーブルが表示されます。

公開する図形レイヤ、属性テーブルを選択して、「適用」ボタンのクリックで、公開/非公開の 設定が可能です。

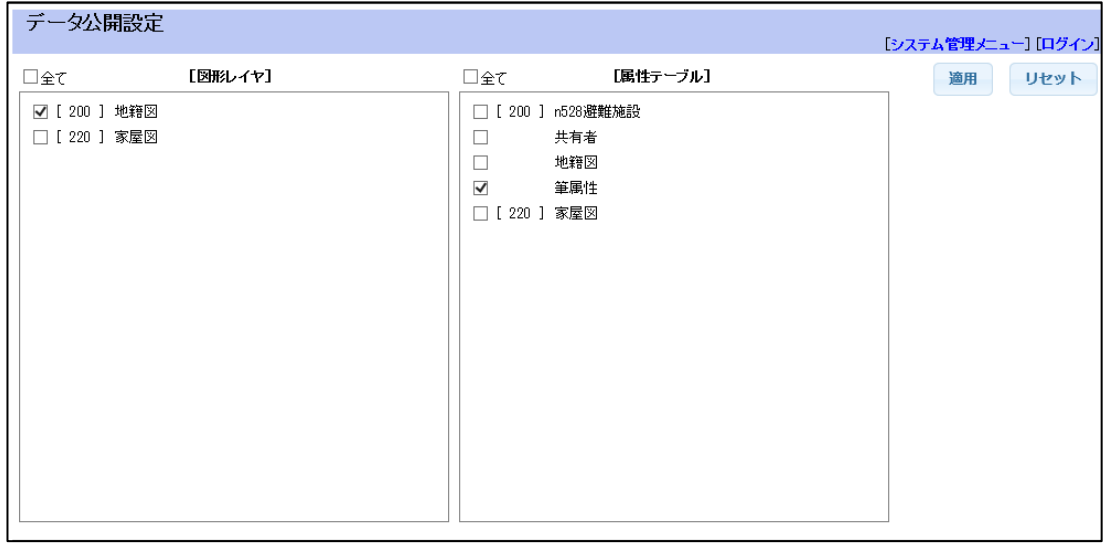

注意:

公開していたレイヤを使用して他グループで図面を作成していたとします。 対象レイヤを非公開に設定しなおす場合、警告等のメッセージは出力されません。 他グループでその図面を開いたときに、対象レイヤが表示されないだけとなります。

「適用」ボタン: 設定したデータ公開設定を保存します。

「リセット」ボタン: 設定したデータ公開設定をリセットします。

## <span id="page-26-0"></span>13. GISデータ取り込み

GISデータ (shape、KML、GeoJSON) の取り込みを行います。

GISデータと取り込んだ場合、図形レイヤ、属性テーブルがペアで作成されます。

## <span id="page-26-1"></span>13-1. Shape データの取り込み

GIS の世界ではほぼ標準となっている shape 形式データの取り込みを説明します。

手順:

- ① ファイル形式で"shape"を選択。
- ② 「参照」ボタンで、shape ファイルを構成する3ファイル (???.shp、???.dbf、???.shx) を指定します。 この時に、shape の文字コードも指定します。Shift-JIS/EUC/UTF-8

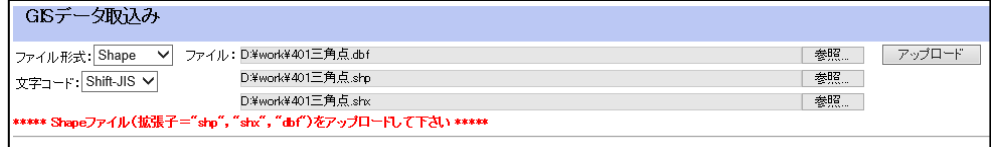

③ 「アップロード」ボタンのクリック。

アップロードされたshape の情報が表示されます。

自動的にテーブル名等がセットされています。

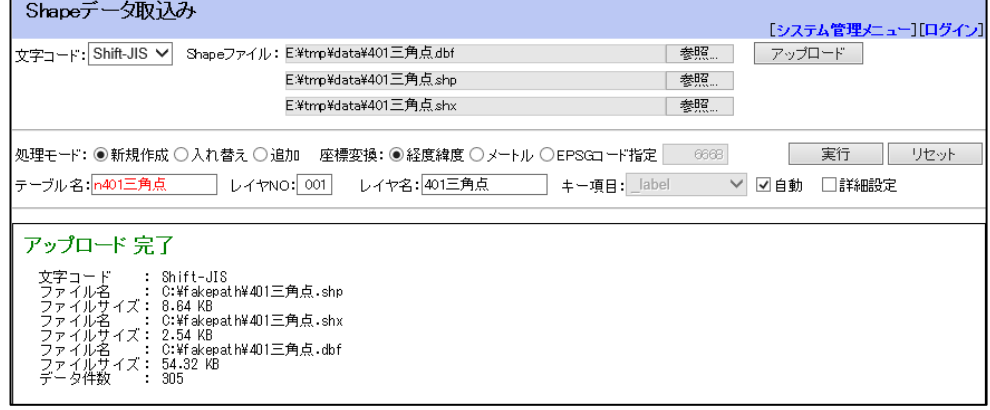

処理モード: 新規作成/入れ替え/追加。

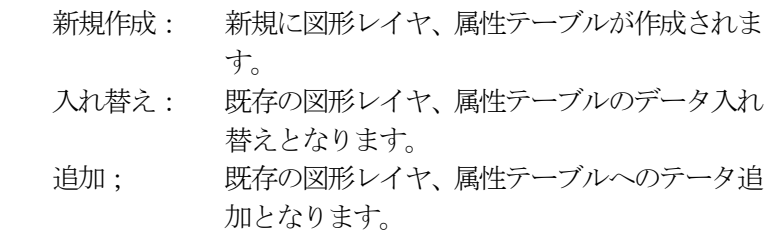

- 座標変換: 元のshape の座標形式。 緯度経度/メートル/EPSGコード 緯度経度/メートルは、GISの環境設定に依存します。 EPSGコードとは?: GISで使用する座標参照系、測地系、地図投影法等を 表すコード。 室蘭市(デモデータ)では、以下となります。 2454: 平面直角座標の12系。JGD2000 4612; JGD2000。緯度経度 4326: WGS84。緯度経度 また 緯度経度: 4612がセットされます。 メートル: 2454がセットされます。
- テーブル名: 自動設定では、shape のファイル名。 変更可能です。半角数字以外で始まる漢字8文字(半角16文字) までの文字列。
- レイヤNO: 自動設定では、001 から探して、使用していない番号。 変更可能です。001~999 ただし、888、999 は使えません。
- レイヤ名: 自動設定では、shape のファイル名。 変更可能です。漢字9文字(半角18文字)までの文字列。

キー項目: 図形レイヤとリンクする項目。 自動設定では、"\_label"と言う項目が追加され、ユニーク番号が 振られます。 キー項目: Jabel > 図自動

> 元のshape 内に、すでにユニークな項目がある場合は、それを使用 することも可能です。

> 「自動」チェックボックスを外すことで、選択が可能となります。 元の shape 内の項目を指定した場合は、"\_label"項目は追加され

ません。

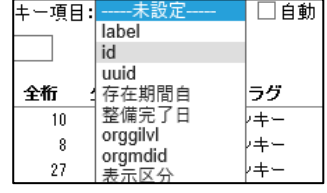

詳細設定: shape 内の項目、および、それを元に作成する属性テーブルの項目 一覧を表示します。

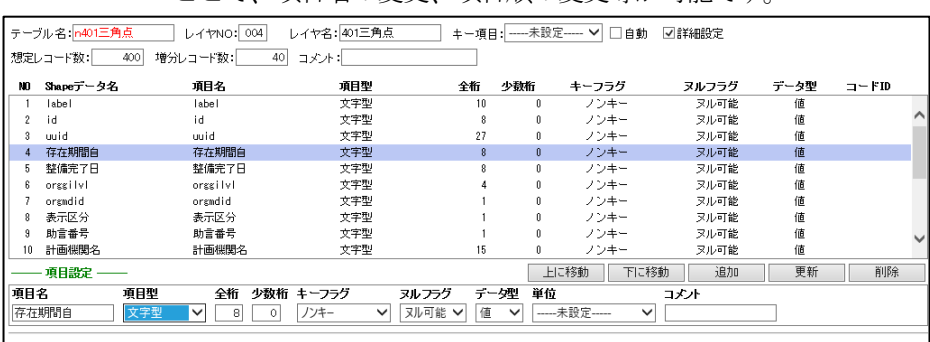

ここで、項目名の変更、項目順の変更等が可能です。

想定レコード数、増分レコード数:

想定されるレコード数、想定される増分レコード数。 システムが元のshape レコード数より算出します。 システム内では、メモの扱いです。

コメント: データのメモ。漢字11文字(半角22文字)までの文字列。

添付ファイルの追加:

属性テーブルでは、各レコードに添付ファイル(画像、エクセル等) を添付することが可能です。

詳細設定で、"\_upkey"という特別な名前の項目を追加することで、 これが可能となります。

この場合、項目型、桁数等は自動設定されますので、指定する必要 はありません。

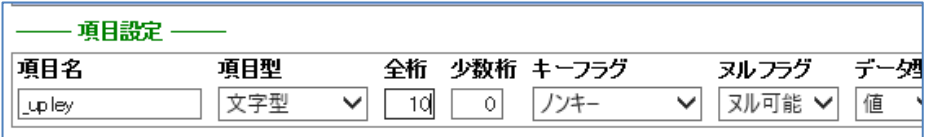

④ 設定後、「実行」ボタンのクリックで処理が実行され結果が表示されます。

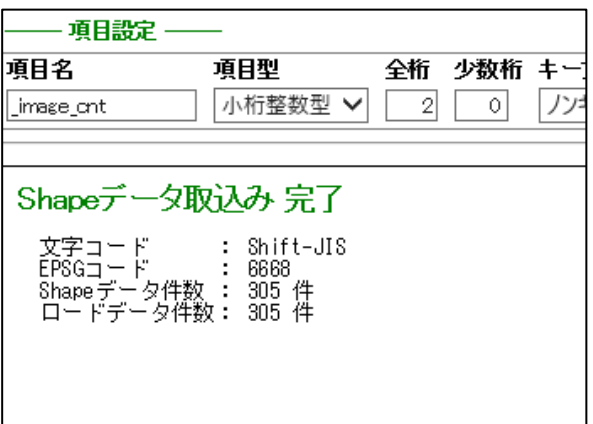

上記手順により、属性テーブル "n401 三角点"、レイヤ "004" "401 三角点"が作成されます。

この時点で、属性テーブル "n401 三角点"、レイヤ "004" "401 三角点"は、非公開で作成され ます。

公開する場合は、「12.データ公開設定」で設定します。

また、属性テーブル"n401 三角点"の吹き出し項目、非公開情報項目の設定は、「11. 属性テ ーブル設定」で設定します。

## <span id="page-29-0"></span>13-2. KML データの取り込み

Google maps、Google Earth 等で使用されているKML 形式データの取り込みを説明します。

手順:

- ① ファイル形式で"KML"を選択。
- ② 「参照」ボタンで、取り込むKML ファイルを指定します。 KML は文字コード UTF-8 が前提となりますので、文字コードの指定はありません。

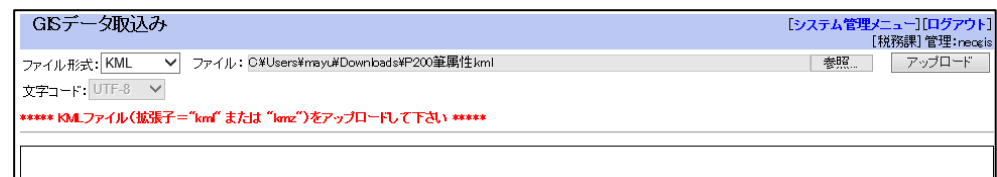

 $\label{eq:2.1} \mathcal{L}(\mathcal{L}^{\mathcal{L}}_{\mathcal{L}}(\mathcal{L}^{\mathcal{L}}_{\mathcal{L}})) \leq \mathcal{L}(\mathcal{L}^{\mathcal{L}}_{\mathcal{L}}(\mathcal{L}^{\mathcal{L}}_{\mathcal{L}}))$ 

③ 「アップロード」ボタンのクリック。

アップロードされたKML の情報が表示されます。

自動的にテーブル名等がセットされています。

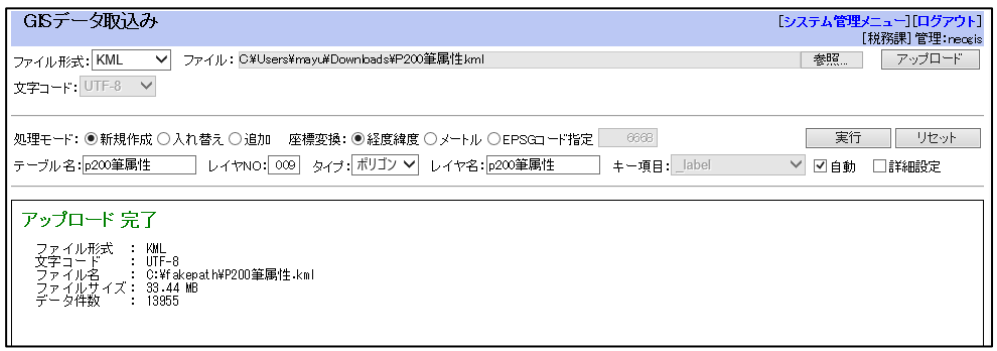

座標変換: 元のKML の座標形式。 KML の場合、下記限定です。 4326: WGS84。緯度経度

これ以降の処理は、「13-1. Shape データの取り込み」と同様です。

## <span id="page-30-0"></span>13-3. GeoJSON データの取り込み

近年、GIS の世界でも使用されることが多いGeoJSON 形式データの取り込みを説明します。

手順:

- ① ファイル形式で"GeoJSON"を選択。
- ② 「参照」ボタンで、取り込むKML ファイルを指定します。 この時に、GeoJSON の文字コードも指定します。Shift-JIS/EUC/UTF-8

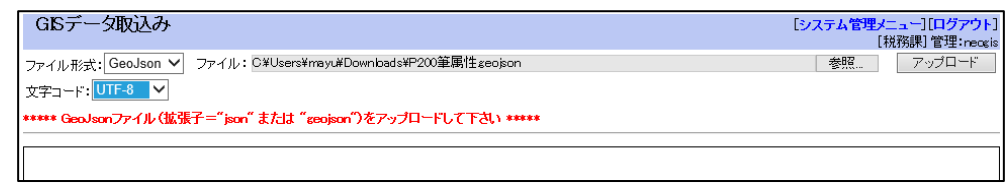

③ 「アップロード」ボタンのクリック。

アップロードされたGeoJSON の情報が表示されます。

自動的にテーブル名等がセットされています。

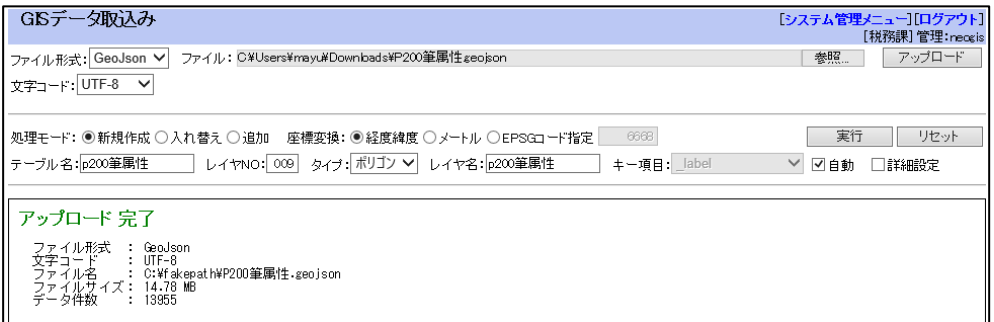

座標変換: 元のGeoJSON の座標形式。 緯度経度/メートル/EPSGコード 緯度経度/メートルは、GISの環境設定に依存します。 EPSGコードとは?:

> GISで使用する座標参照系、測地系、地図投影法等を 表すコード。 室蘭市(デモデータ)では、以下となります。 2454: 平面直角座標の12系。JGD2000 4612; JGD2000。緯度経度 4326: WGS84。緯度経度 また 緯度経度: 4612がセットされます。 メートル: 2454がセットされます。

これ以降の処理は、「13-1. Shape データの取り込み」と同様です。

## <span id="page-31-0"></span>14.アドレスマッチング

住所を含むCSV ファイルから、アドレスマッチング(住所から座標を特定する機能)により、ポ イントレイヤ、属性テーブルを作成します。

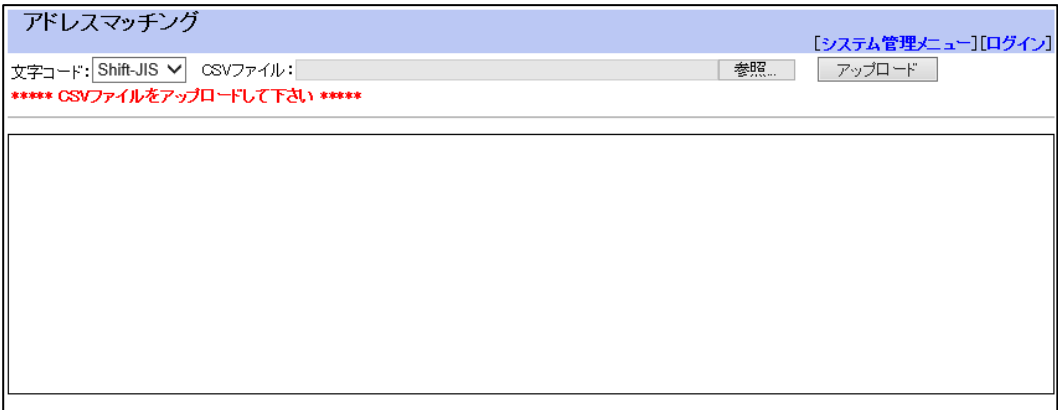

手順:

① 「参照」ボタンで、CSV ファイルを指定します。 この時に、CSV ファイルの文字コードも指定します。Shift-JIS/EUC/UTF-8

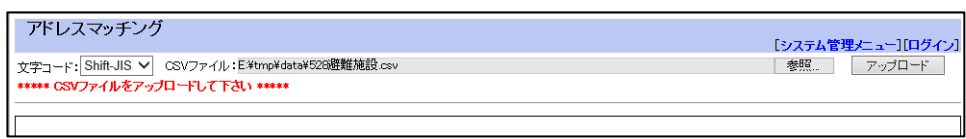

② 「アップロード」ボタンのクリック。 アップロードされたCSV ファイルの情報が表示されます。

自動的にテーブル名等がセットされています。

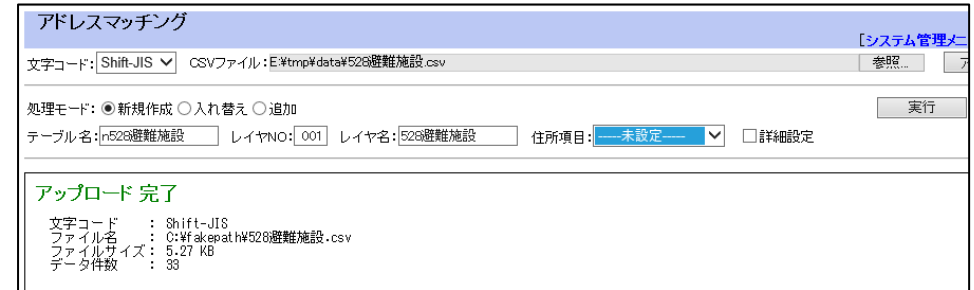

処理モード: 新規作成/入れ替え/追加。

 新規作成: 新規に図形レイヤ、属性テーブルが作成されま す。 入れ替え: 既存の図形レイヤ、属性テーブルのデータ入れ 替えとなります。 追加; 既存の図形レイヤ、属性テーブルへのテータ追 加となります。

テーブル名: 自動設定では、CSV のファイル名。 変更可能です。半角数字以外で始まる漢字8文字(感覚16文字) までの文字列。

- レイヤNO: 自動設定では、001 から探して、使用していない番号。 変更可能です。001~999 ただし、888、999 は使えません。
- レイヤ名: 自動設定では、CSV のファイル名。
- 住所項目: CSV 項目中で、アドレスマッチングを行う項目(住所が入っている 項目)を指定します。

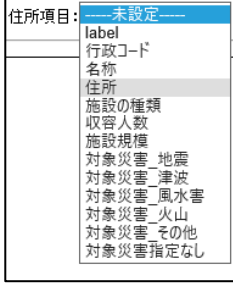

詳細設定: CSV 内の項目、および、それを元に作成する属性テーブルの項目一 覧を表示します。

ここで、項目名の変更、項目順の変更等が可能です。

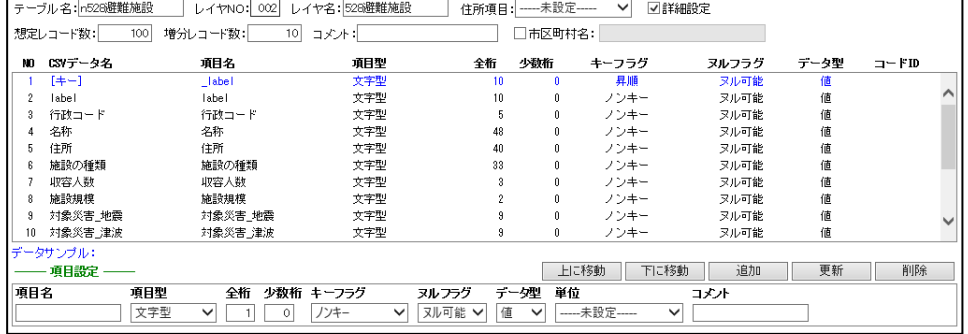

自動的に、"\_label"と言う項目が追加され、ユニーク番号が振ら れます。この項目が図形レイヤとのリンクに使用されます。

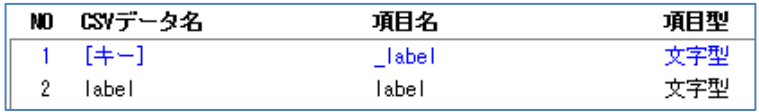

#### また、下記2項目も自動的に追加されます。

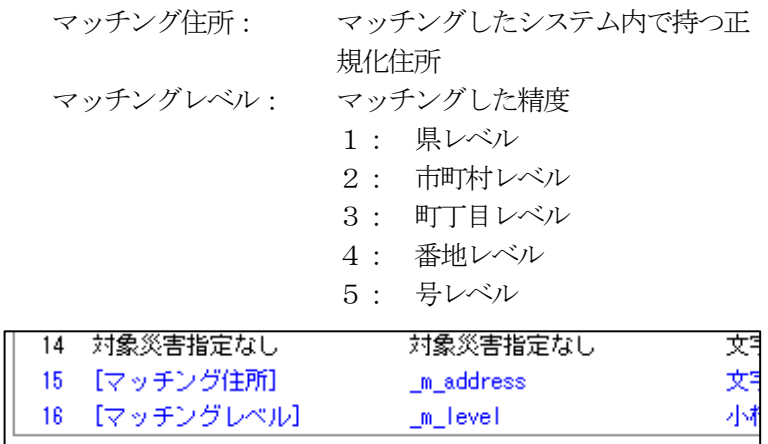

 想定レコード数、増分レコード数: 想定されるレコード数、想定される増分レコード数。 システムが元のCSV ファイルのレコード数より算出します。 システム内では、メモの扱いです。

- コメント: データのメモ。漢字11文字(半角2文字)までの文字列。
- 市町村名: CSV データの内容が特定の市町村に限定される場合は、その市町 村名を指定しておくと、マッチングの精度の向上が見込まれます。

添付ファイルの追加:

属性テーブルでは、各レコードに添付ファイル(画像、エクセル等) を添付することが可能です。 詳細設定で、"\_upkey"という特別な名前の項目を追加することで、 これが可能となります。

この場合、項目型、桁数等は自動設定されますので、指定する必要 はありません。

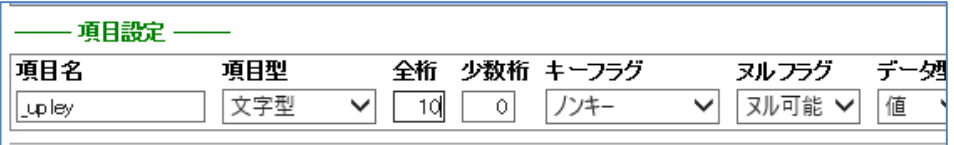

④ 設定後、「実行」ボタンのクリックで処理が実行され結果が表示されます。 各マッチングレベルごとの件数も表示されます。

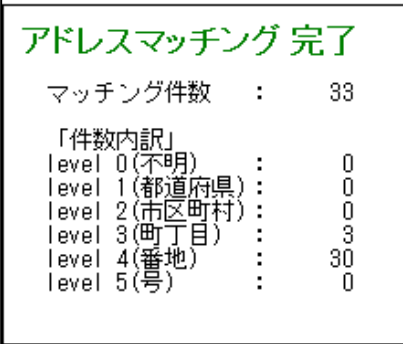

上記手順により、属性テーブル "n528 避難施設"、レイヤ "002" "528 避難施設"が作成され ます。

この時点で、属性テーブル "n528 避難施"、レイヤ "002" "528 避難施設"は、非公開で作成さ れます。

公開する場合は、「12.データ公開設定」で設定します。

また、属性テーブル"n401 三角点"の吹き出し項目、非公開情報項目の設定は、「11. 属性テ ーブル設定」で設定します。

## <span id="page-34-0"></span>15. 地番マッチング

大字 cd、地番という項目を持つ CSV ファイルを、筆属性とマッチングし、地籍図にリンクする 属性テーブルを作成します。

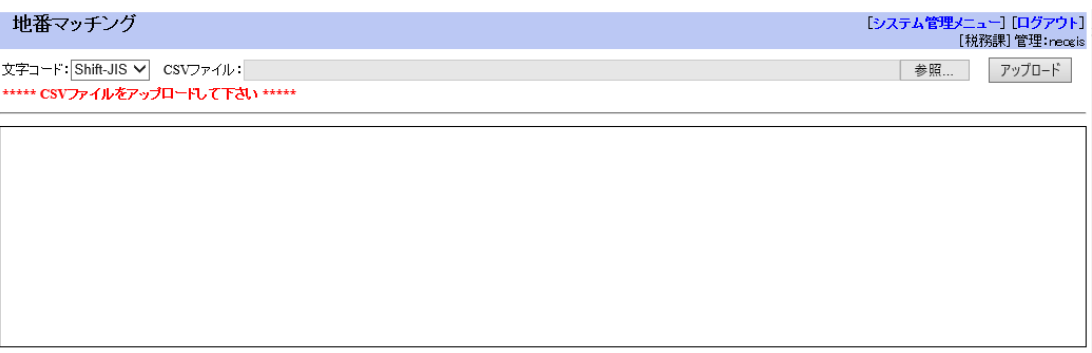

手順:

③ 「参照」ボタンで、CSV ファイルを指定します。 この時に、CSV ファイルの文字コードも指定します。Shift-JIS/EUC/UTF-8

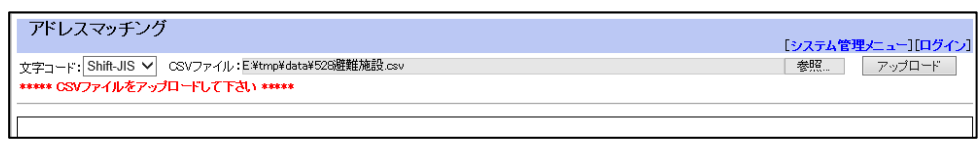

④ 「アップロード」ボタンのクリック。 アップロードされたCSV ファイルの情報が表示されます。

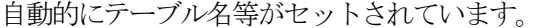

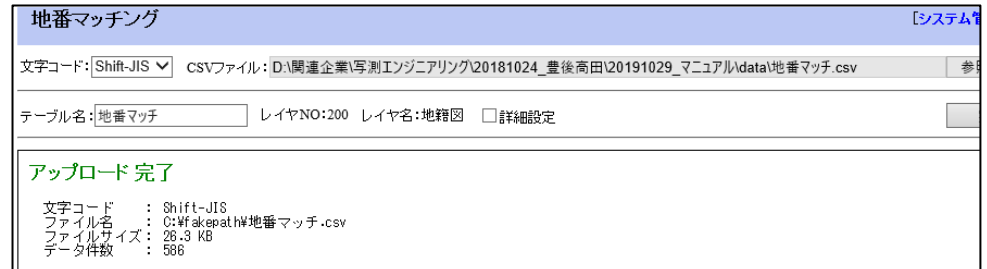

- テーブル名: 自動設定では、CSV のファイル名。 変更可能です。半角数字以外で始まる漢字8文字(半角16文字) までの文字列。
- レイヤNO: 地籍図レイヤのレイヤ番号=200。
- レイヤ名: 地籍図。
- 詳細設定: CSV 内の項目、および、それを元に作成する属性テーブルの項目一 覧を表示します。 ここで、項目名の変更、項目順の変更等が可能です。

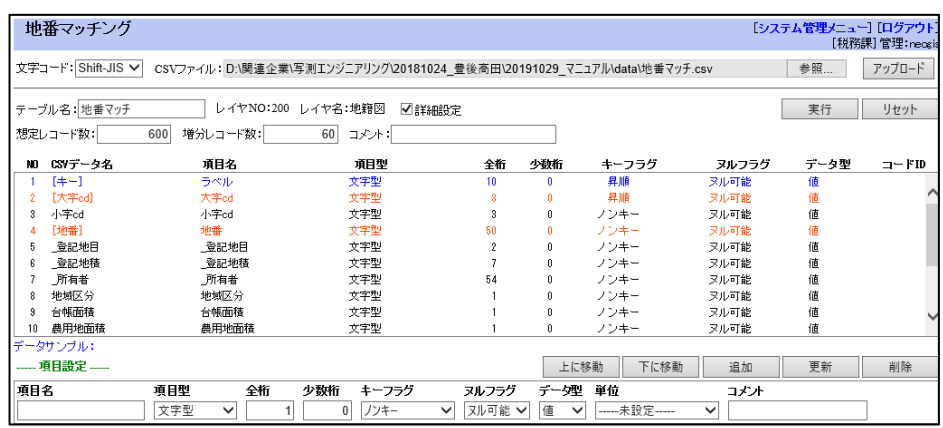

自動的に、"ラベル"と言う項目が追加され、ユニーク番号が振ら れます。この項目が図形レイヤとのリンクに使用されます。

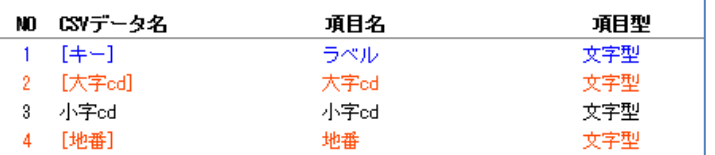

想定レコード数、増分レコード数:

想定されるレコード数、想定される増分レコード数。 システムが元のCSV ファイルのレコード数より算出します。 システム内では、メモの扱いです。

- コメント: データのメモ。漢字11文字(半角22文字)までの文字列。
- 添付ファイルの追加:

属性テーブルでは、各レコードに添付ファイル(画像、エクセル等) を添付することが可能です。 詳細設定で、"\_upkey"という特別な名前の項目を追加することで、 これが可能となります。 この場合、項目型、桁数等は自動設定されますので、指定する必要 はありません。

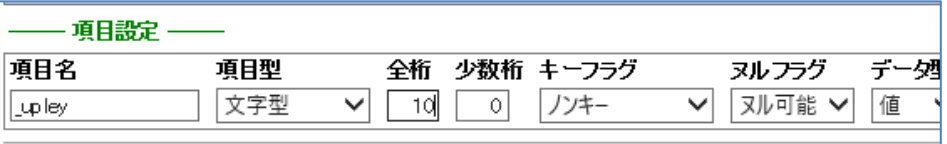

⑤ 設定後、「実行」ボタンのクリックで処理が実行され結果が表示されます。 一致、不一致の件数も表示されます。

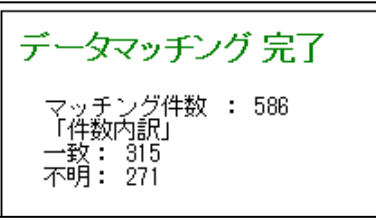

上記手順により、属性テーブル"地番マッチ"が作成され、地籍図レイヤ (200) にリンクさ れます。

この時点で、属性テーブル"地番マスタ"は、非公開で作成されます。 公開する場合は、「12.データ公開設定」で設定します。

また、属性テーブル"地番マスタ"の吹き出し項目、非公開情報項目の設定は、「11. 属性テ ーブル設定」で設定します。

## <span id="page-37-0"></span>16.システムログ表示

データ更新、印刷、システム管理等の処理ログを一覧表示します。 表示条件を指定して、「検索」ボタンクリックで表示します。

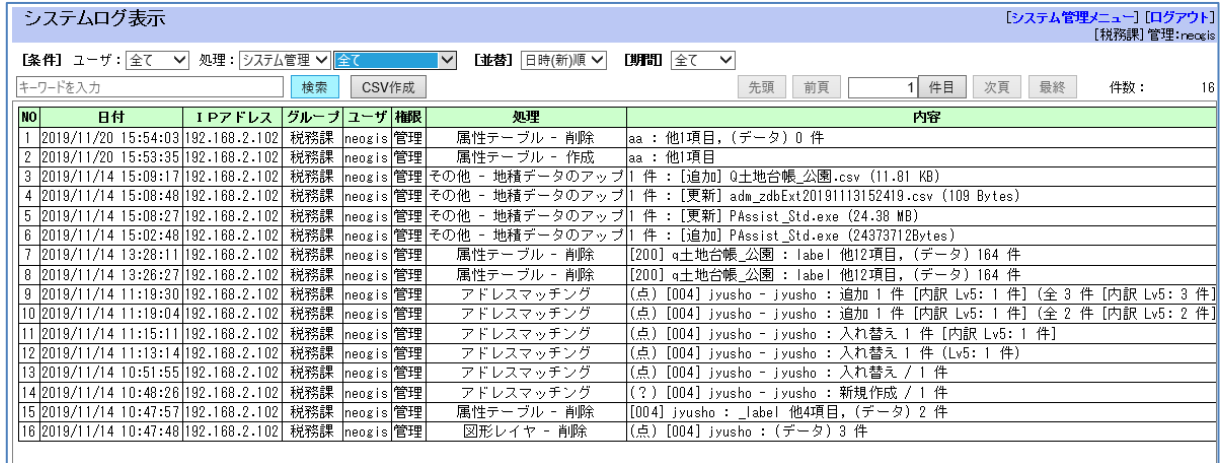

表示可能なログ:

スーパーユーザの場合: 全てのログ グループの管理者の場合: 自分のグループのログ

表示オプション:

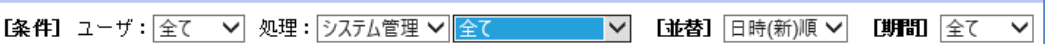

ユーザ: 全て/各ユーザIDを指定可能。

処理: システム管理/データ更新/地図印刷を指定可能。 それぞれ各オプションでの絞り込みも可能です。

## システム管理 アンデータ処理

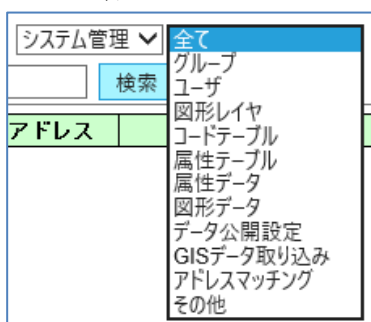

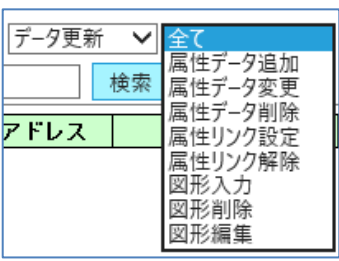

地図印刷

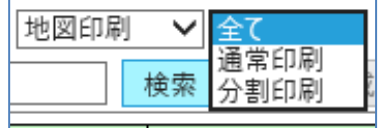

並替: 日付(新)順/日付(古)順を指定可能。

期間: 表示する期間を指定。

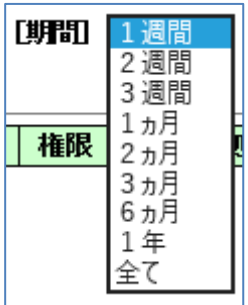

キーワード: 指定した文字列で、「内容」項目を検索します。 例えば、"地籍図"と入力して検索すると、地籍図に関して 何らかの処理を行ったログのみが表示されます。

「CSV作成」ボタン:

「検索」ボタンで表示されたログをCSVに出力し、ダウンロード 可能とします。 事前に「検索」ボタンでの画面表示が必要です。

頁移動ボタン:

先頭 前頁 1 件目 次頁 最終

- 先頭: 先頭を表示します。
- 前頁: 一つ前の頁を表示します。
- 件目: 入力された数値件目を表示します。
- 次頁: 一つ後ろの頁を表示します。
- 最終: 最終頁を表示します。
- 件数: 検索されたログの件数。
- 内容: 処理の概要が説明されています。

以上